## 5.9.1 Default Gateway

Select WAN Interfaces as default gateways and then click Save/Apply.

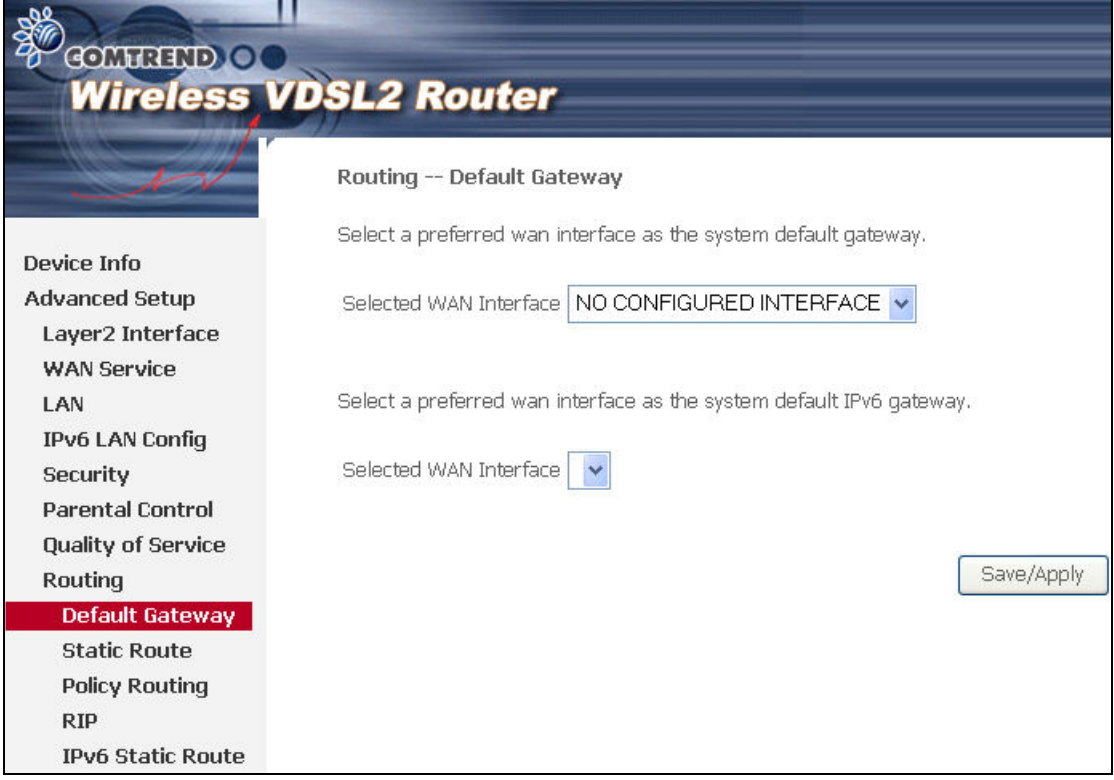

NOTE: After enabling the Automatic Assigned Default Gateway, the device must be rebooted to activate the assigned default gateway.

## 5.9.2 Static Route

This option allows for the configuration of static routes by destination IP. Click Add to create a static route or click Remove to delete a static route.

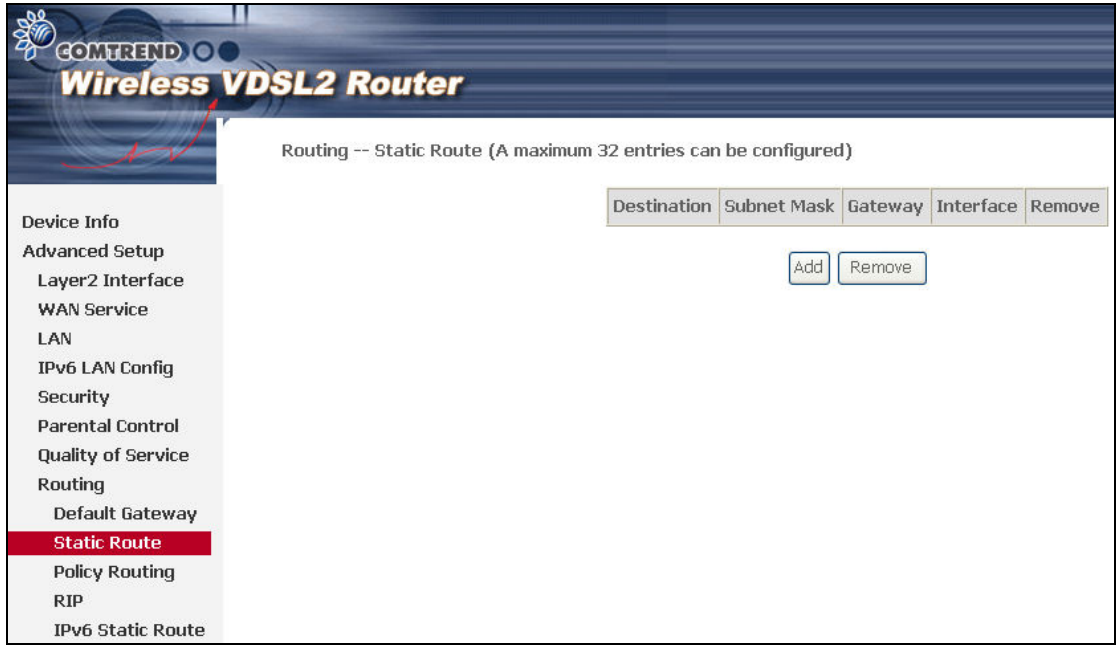

After clicking Add the following screen will display.

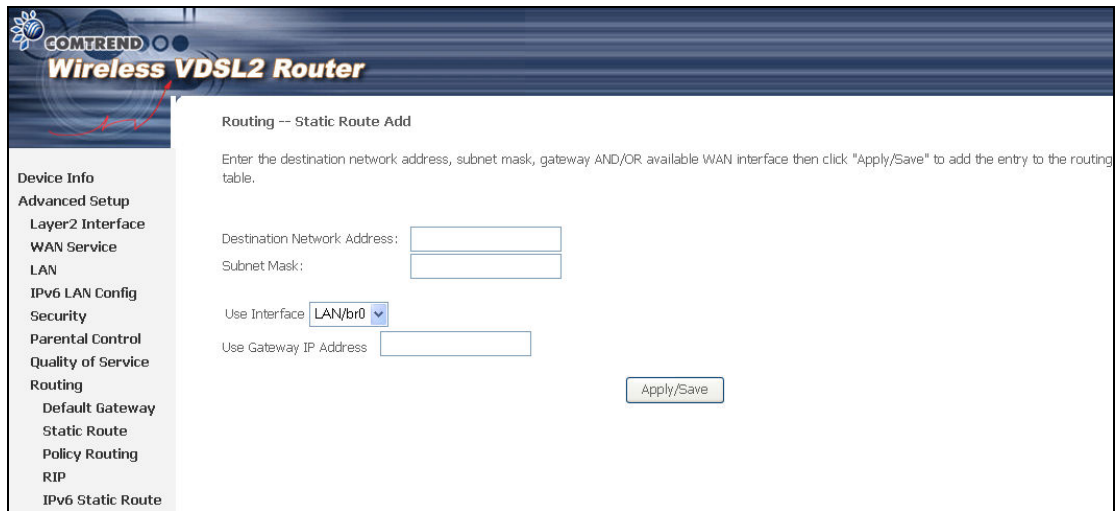

Enter Destination Network Address, Subnet Mask, Gateway IP Address, and/or WAN Interface before clicking Apply/Save to add an entry to the routing table.

## 5.9.3 Policy Routing

This option allows for the configuration of static routes by policy. Click Add to create a routing policy or Remove to delete one.

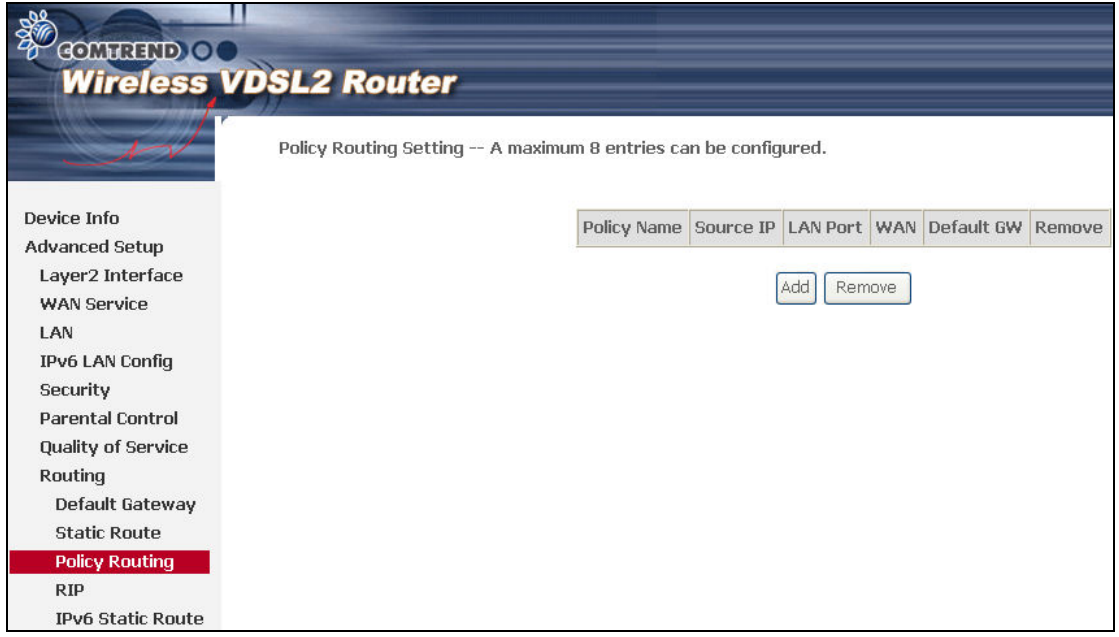

On the following screen, complete the form and click Save/Apply to create a policy.

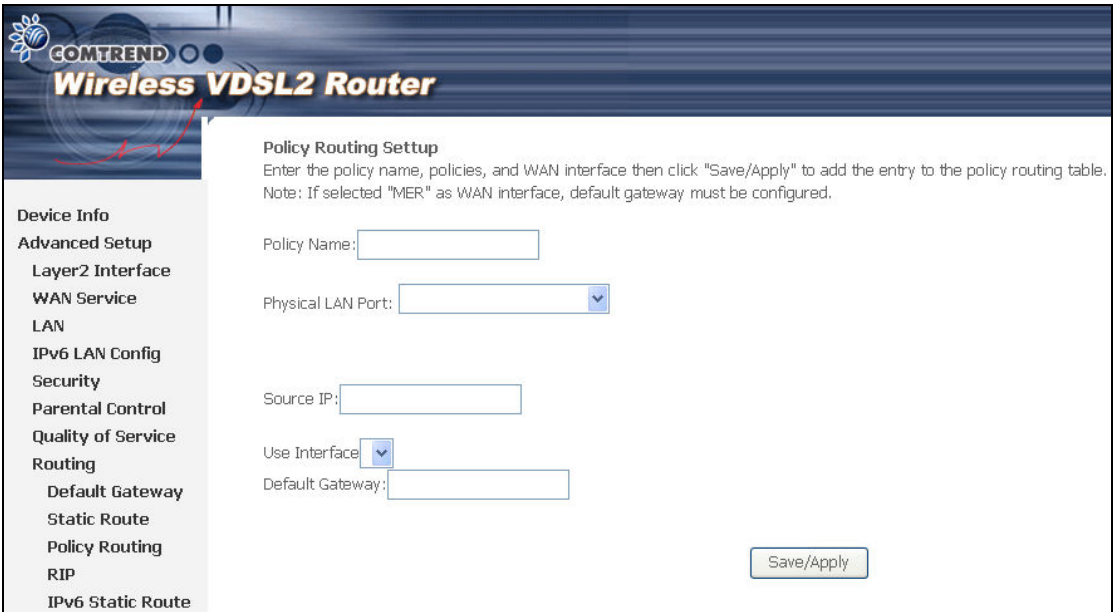

## 5.9.4 RIP

To activate RIP, configure the RIP version/operation mode and select the Enabled checkbox  $\boxtimes$  for at least one WAN interface before clicking Save/Apply.

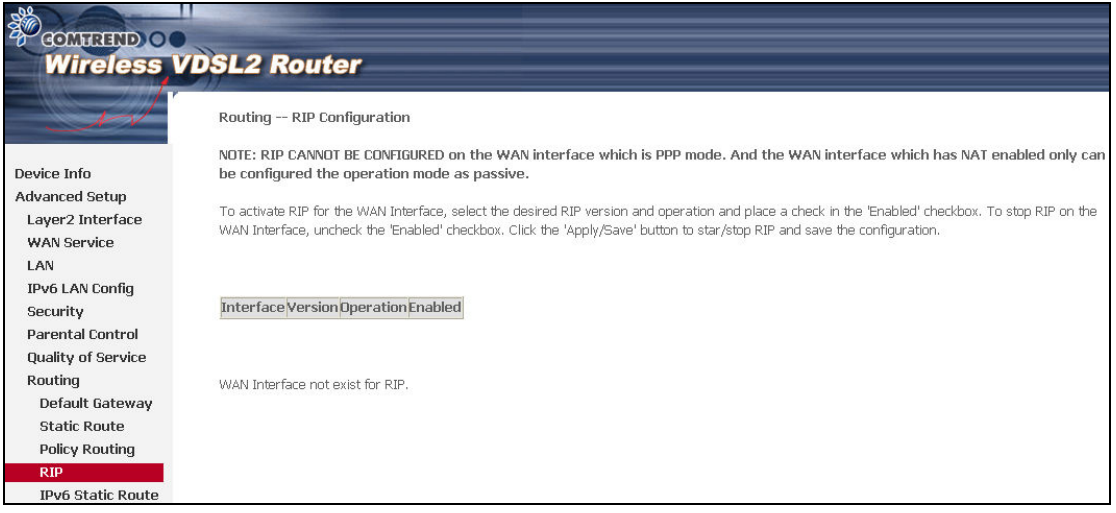

## 5.9.5 IPv6 Static Route

This option allows for the configuration of static routes by destination IP. Click Add to create a static route or click Remove to delete a static route.

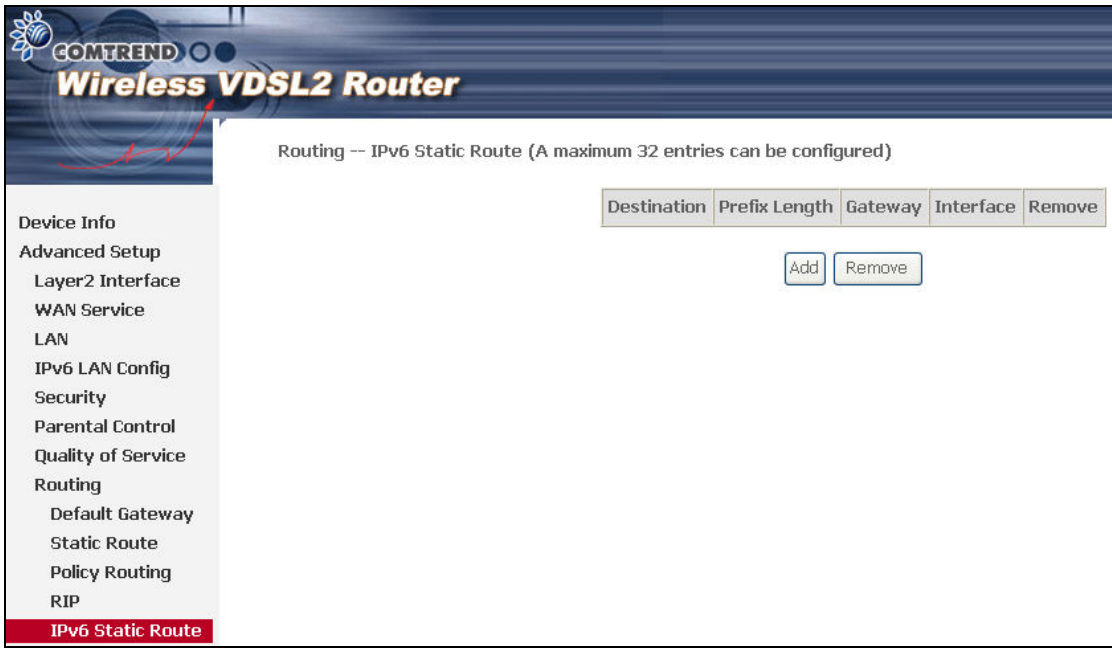

After clicking Add the following screen will display.

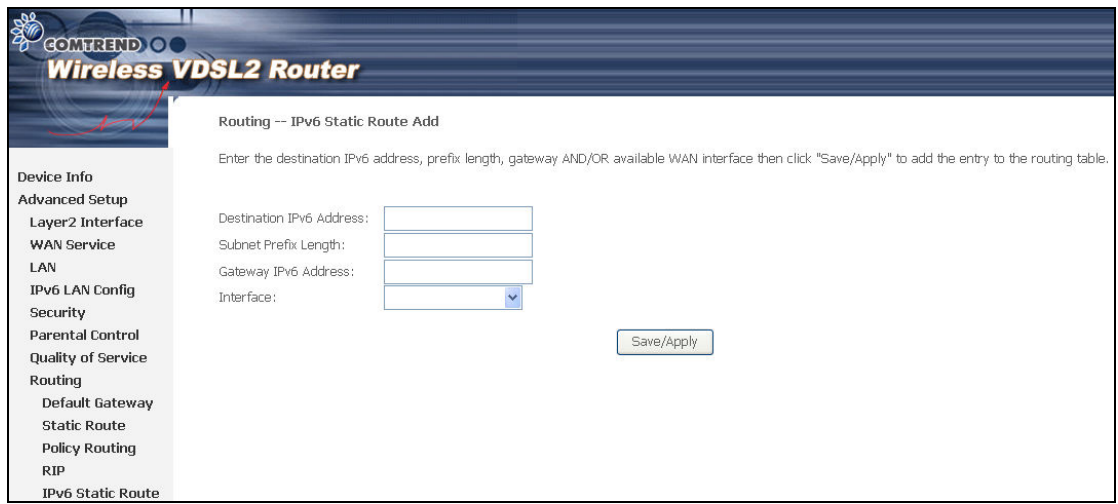

Enter Destination IPv6 Address, Subnet Prefix Length, Gateway IPv6 Address, and/or Interface before clicking Save/Apply to add a routing entry.

## 5.10 DNS

## 5.10.1 DNS Server

To obtain DNS information from a WAN interface, select the first radio button and then choose a WAN interface from the drop-down box. For Static DNS, select the second radio button and enter the IP Address of the primary (and secondary) DNS server(s). Click Apply/Save to save the new configuration.

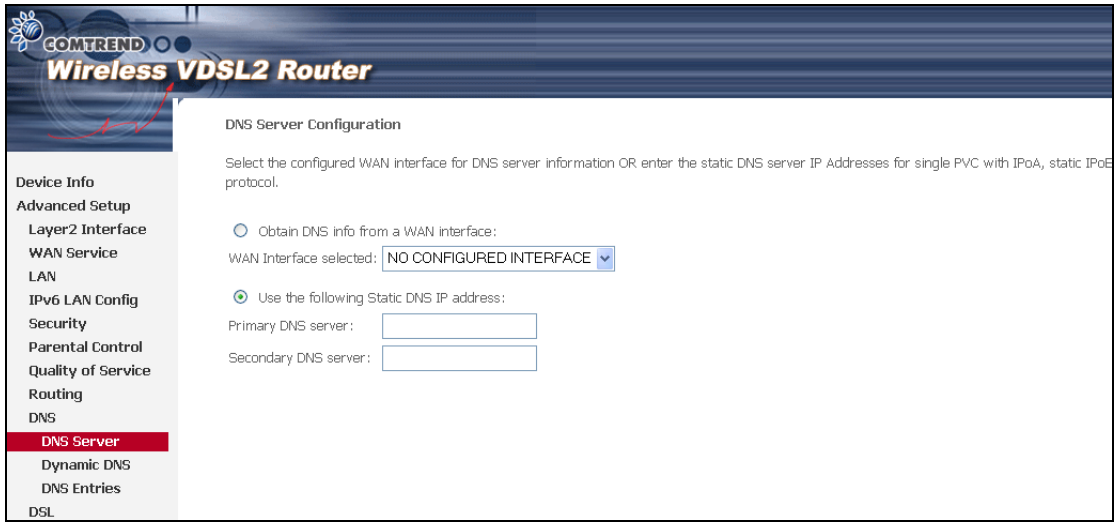

NOTE: You must reboot the router to make the new configuration effective.

## 5.10.2 Dynamic DNS

The Dynamic DNS service allows you to map a dynamic IP address to a static

hostname in any of many domains, allowing the CT-5374 to be more easily accessed from various locations on the Internet.

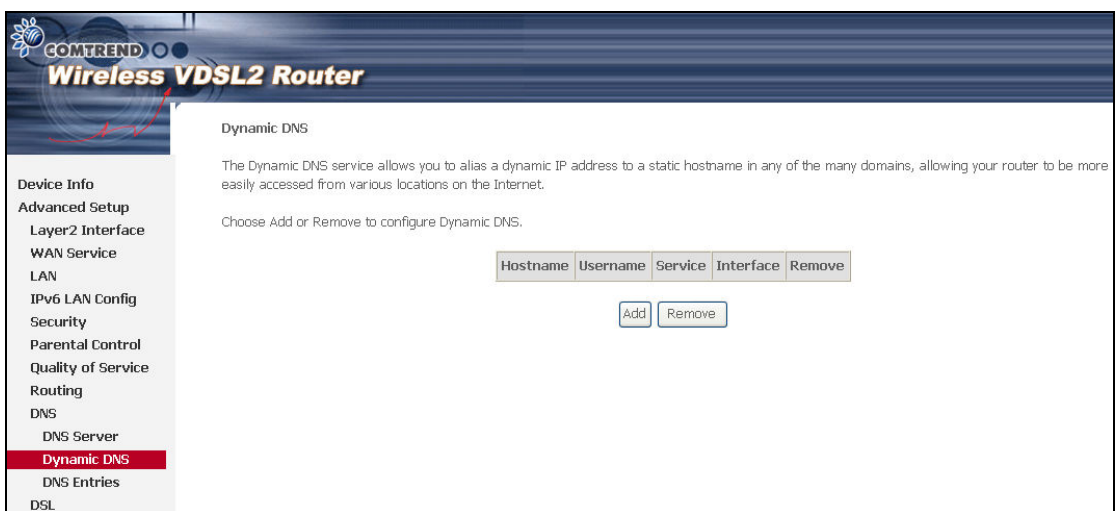

To add a dynamic DNS service, click Add. The following screen will display.

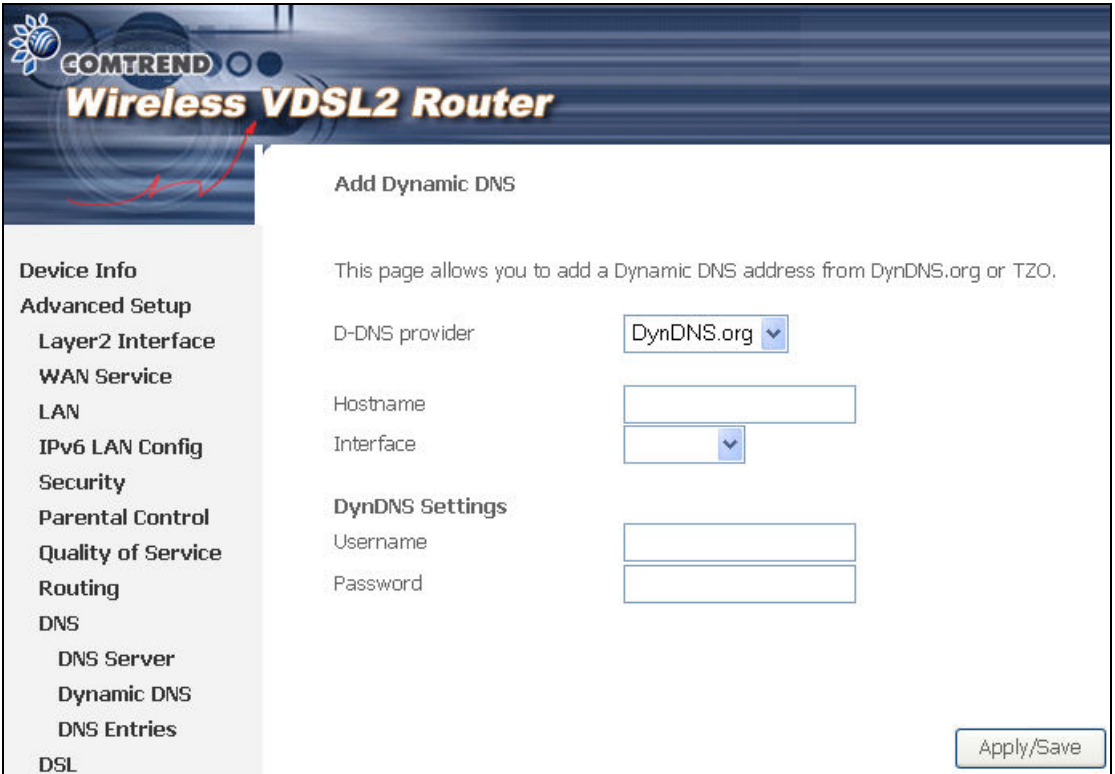

Consult the table below for field descriptions.

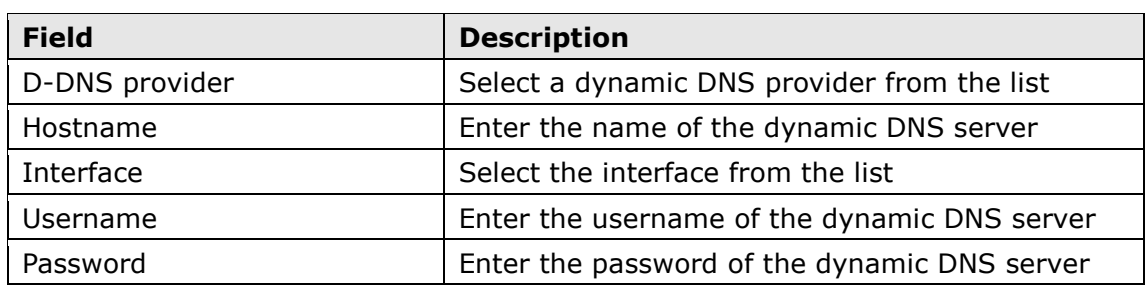

## 5.11 DSL

The DSL Settings screen allows for the selection of DSL modulation modes. For optimum performance, the modes selected should match those of your ISP.

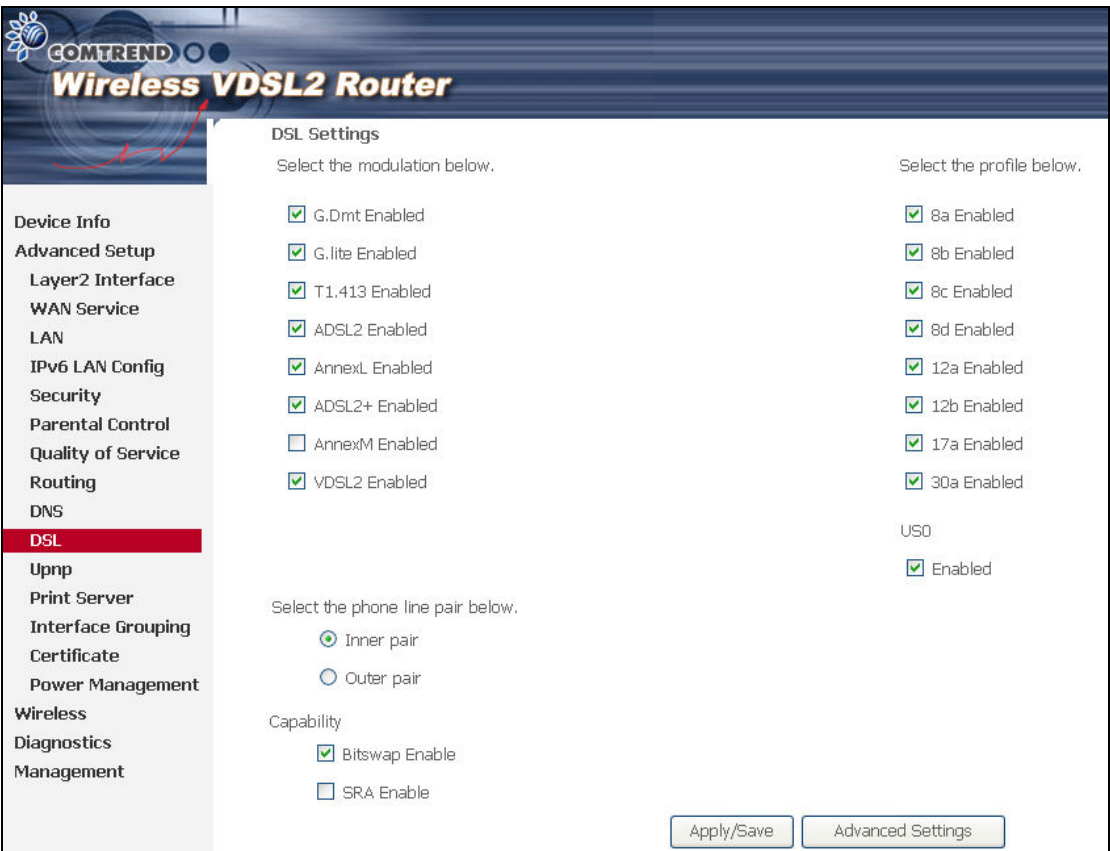

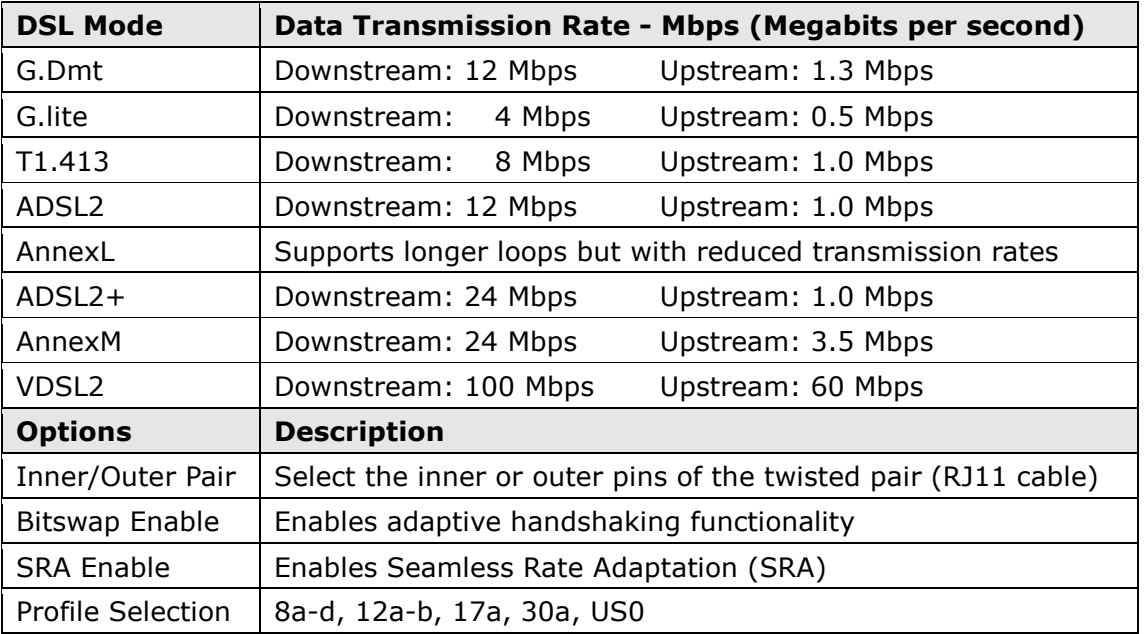

## Advanced DSL Settings

Click Advanced Settings to reveal additional options. On the following screen you can select a test mode or modify tones by clicking Tone Selection. Click Apply to implement these settings and return to the previous screen.

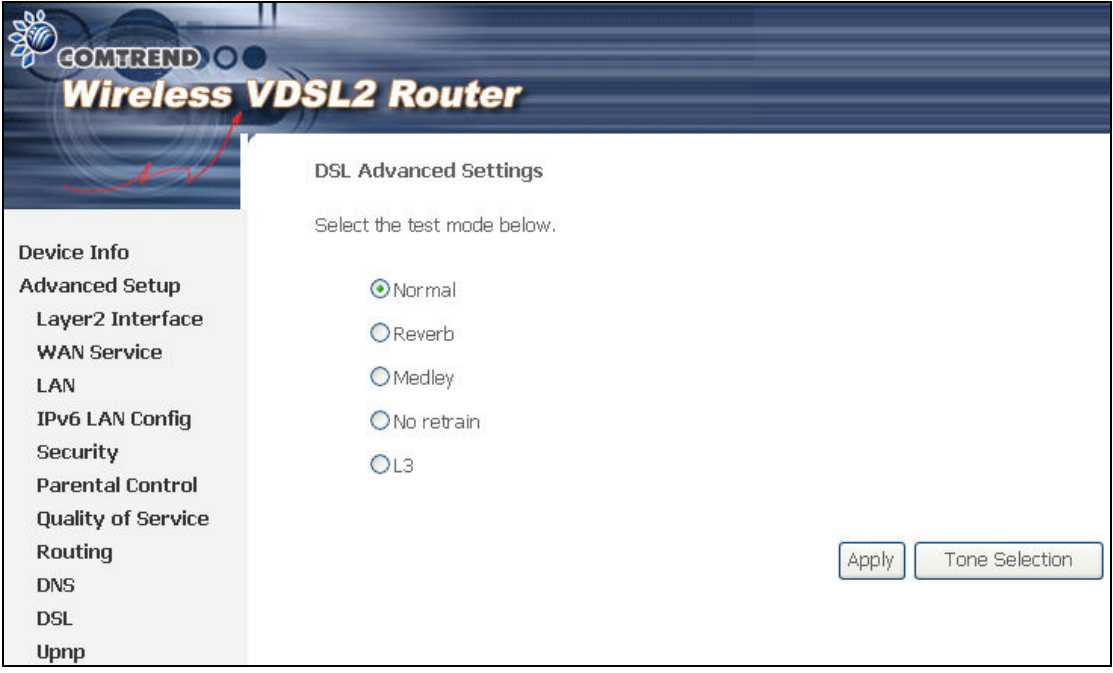

On this screen you select the tones you want activated, then click Apply and Close.

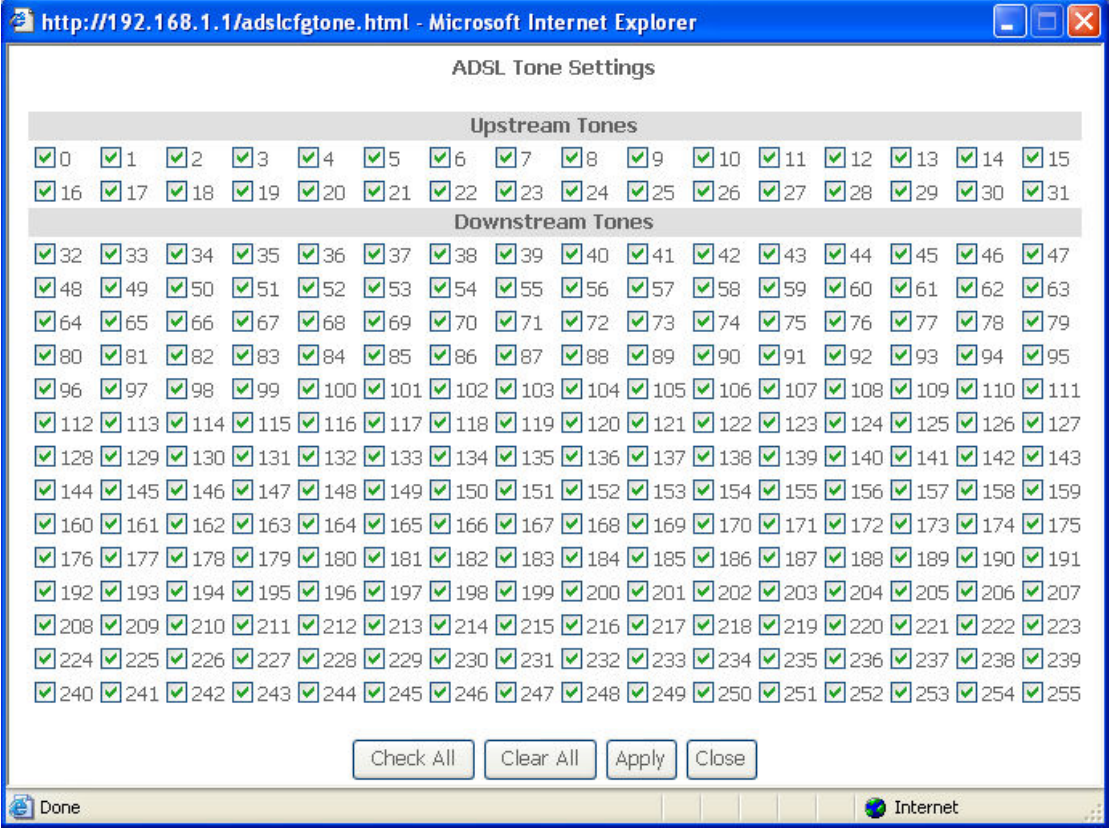

# 5.12 UPnP

Select the checkbox  $\boxtimes$  provided and click Apply/Save to enable UPnP protocol.

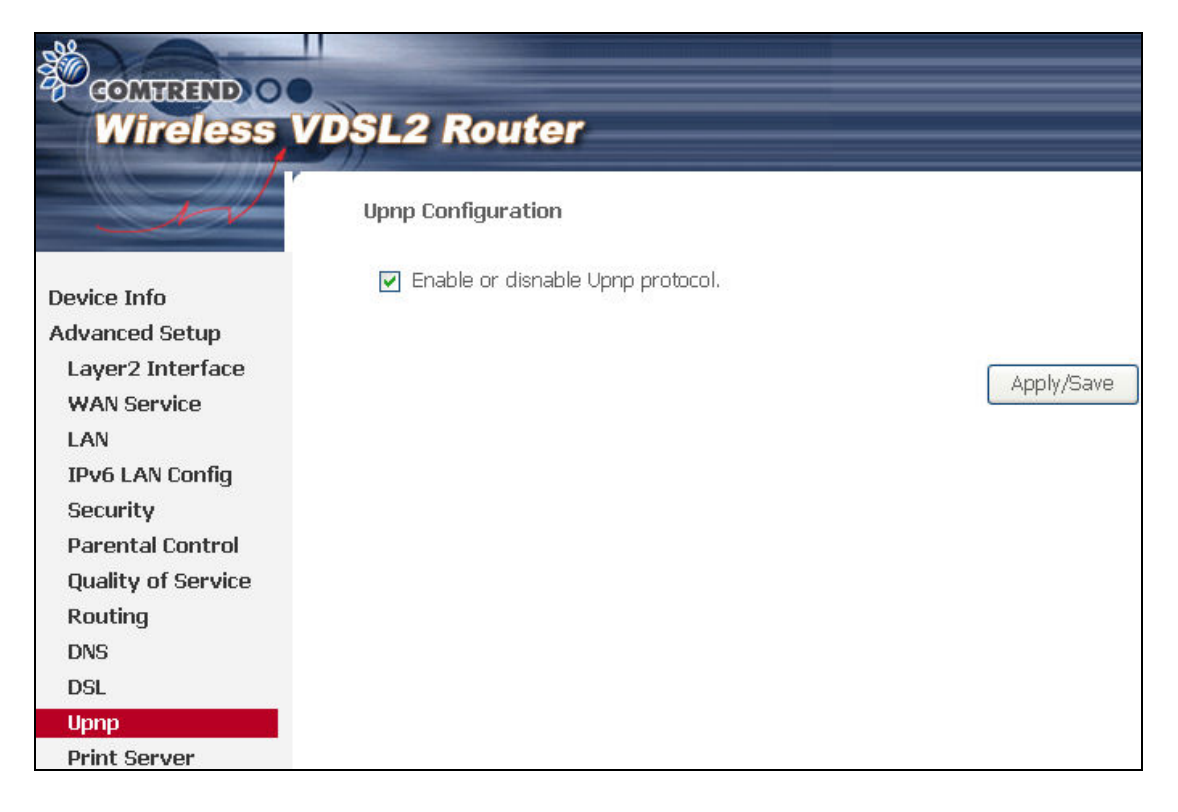

# 5.13 Print Server

The CT-5374can provide printer support through an optional USB2.0 host port. If your device has this port, refer to **Appendix F - Printer Server** for detailed setup instructions.

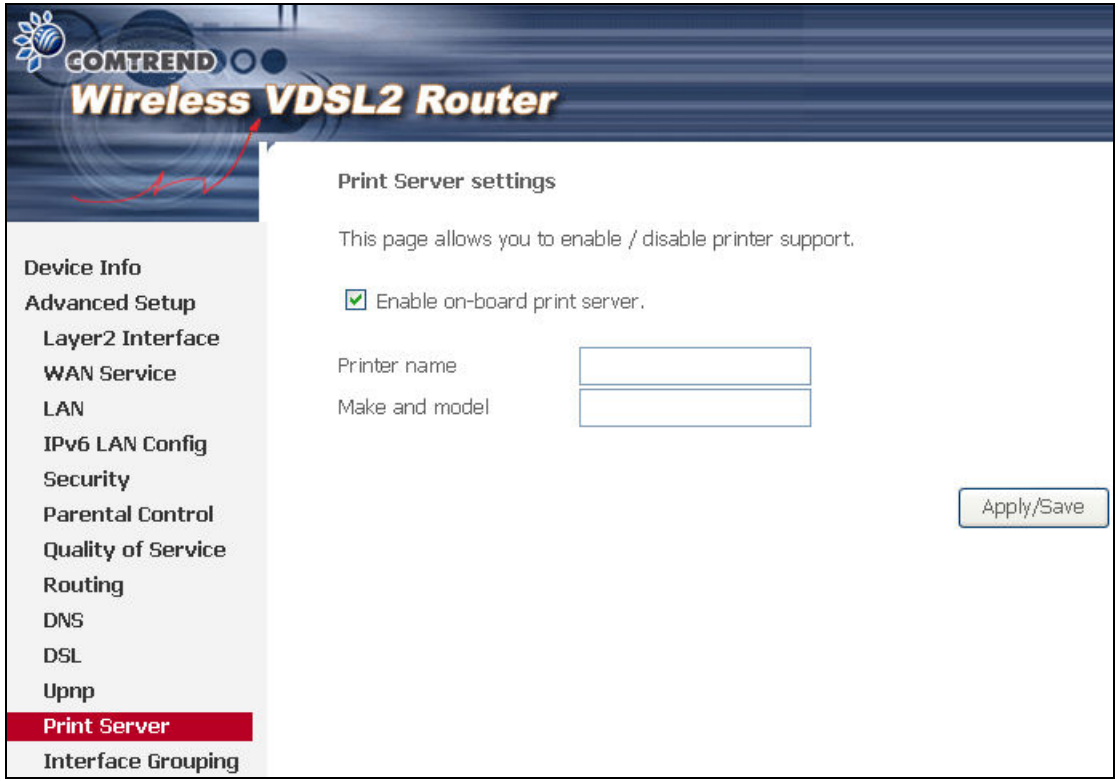

## 5.14 Interface Grouping

Interface Grouping supports multiple ports to PVC and bridging groups. Each group performs as an independent network. To use this feature, you must create mapping groups with appropriate LAN and WAN interfaces using the Add button.

The Remove button removes mapping groups, returning the ungrouped interfaces to the Default group. Only the default group has an IP interface.

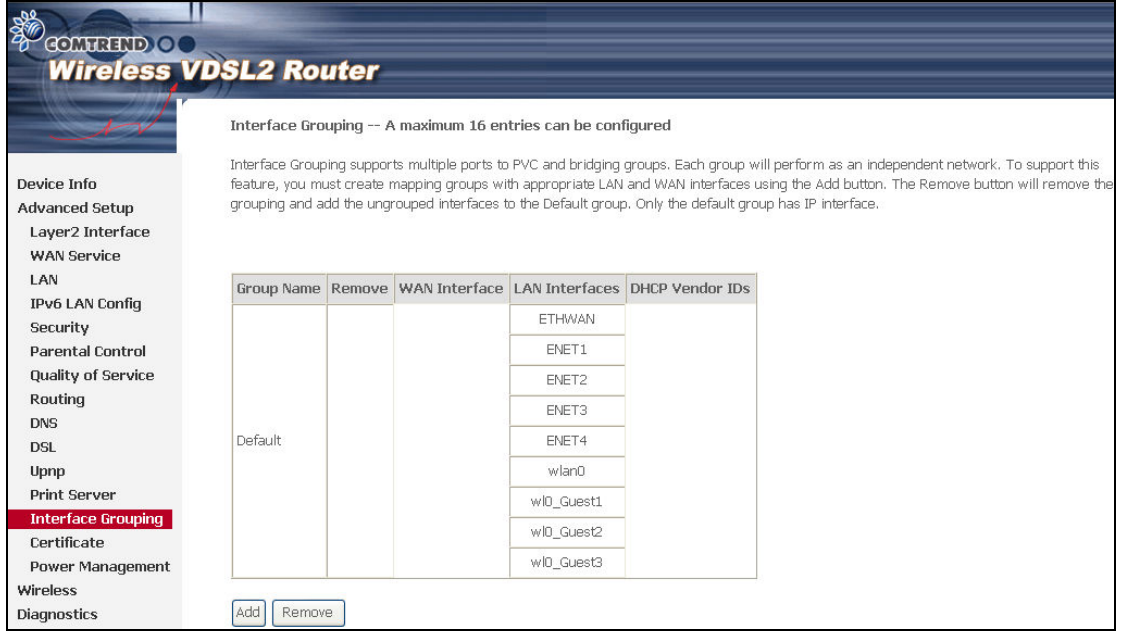

To add an Interface Group, click the Add button. The following screen will appear. It lists the available and grouped interfaces. Follow the instructions shown onscreen.

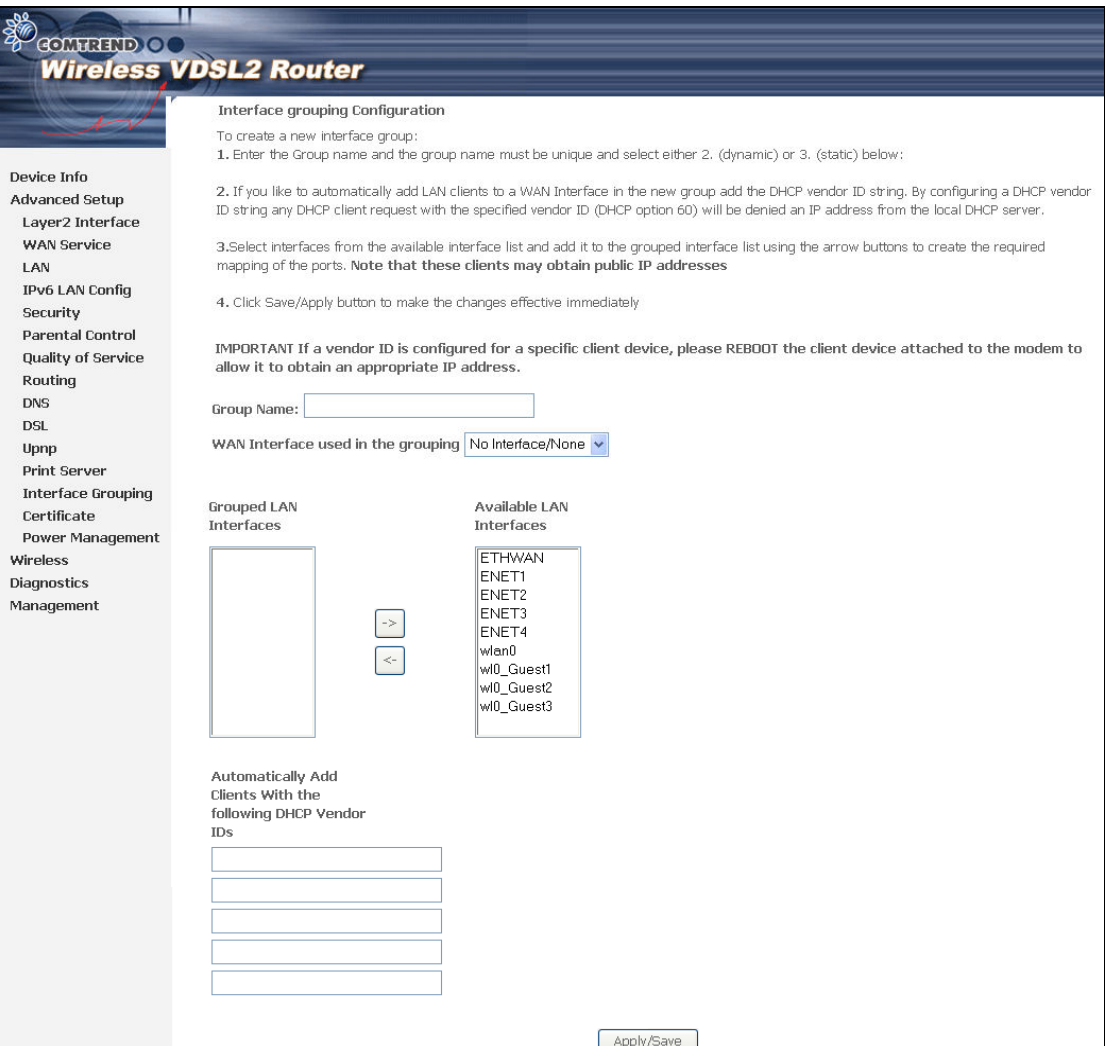

#### Automatically Add Clients With Following DHCP Vendor IDs:

Add support to automatically map LAN interfaces to PVC's using DHCP vendor ID (option 60). The local DHCP server will decline and send the requests to a remote DHCP server by mapping the appropriate LAN interface. This will be turned on when Interface Grouping is enabled.

For example, imagine there are 4 PVCs (0/33, 0/36, 0/37, 0/38). VPI/VCI=0/33 is for PPPoE while the other PVCs are for IP set-top box (video). The LAN interfaces are ENET1, ENET2, ENET3, and ENET4.

The Interface Grouping configuration will be:

- 1. Default: ENET1, ENET2, ENET3, and ENET4.
- 2. Video: nas\_0\_36, nas\_0\_37, and nas\_0\_38. The DHCP vendor ID is "Video".

If the onboard DHCP server is running on "Default" and the remote DHCP server is running on PVC 0/36 (i.e. for set-top box use only). LAN side clients can get IP addresses from the CPE's DHCP server and access the Internet via PPPoE (0/33).

If a set-top box is connected to ENET1 and sends a DHCP request with vendor ID "Video", the local DHCP server will forward this request to the remote DHCP server. The Interface Grouping configuration will automatically change to the following:

- 1. Default: ENET2, ENET3, and ENET4.
- 2. Video: nas\_0\_36, nas\_0\_37, nas\_0\_38, and ENET1.

## 5.15 Certificate

A certificate is a public key, attached with its owner's information (company name, server name, personal real name, contact e-mail, postal address, etc) and digital signatures. There will be one or more digital signatures attached to the certificate, indicating that these entities have verified that this certificate is valid.

## 5.15.1 Local

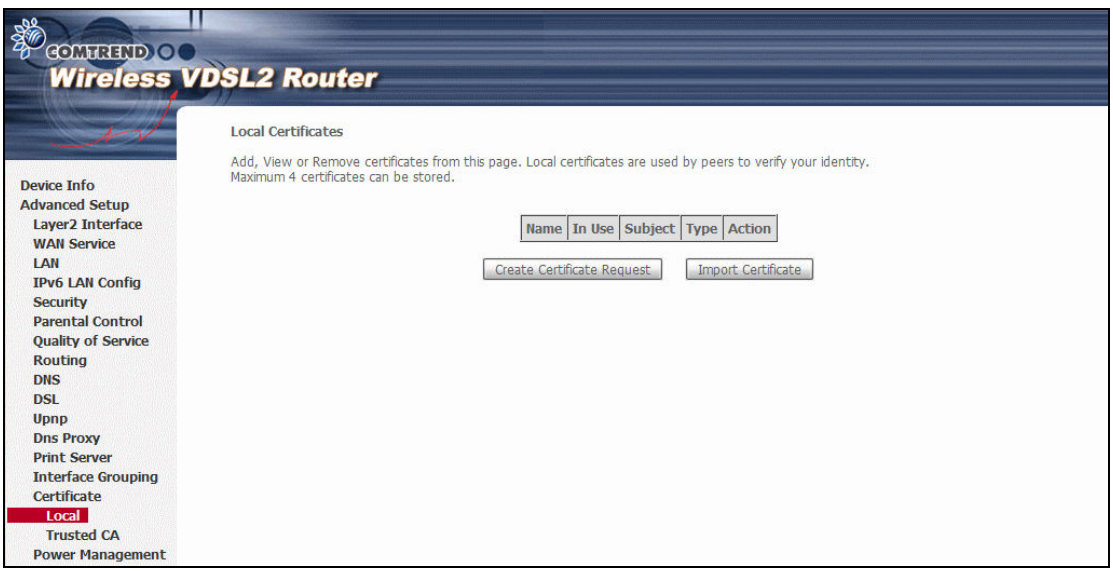

## CREATE CERTIFICATE REQUEST

Click Create Certificate Request to generate a certificate-signing request.

The certificate-signing request can be submitted to the vendor/ISP/ITSP to apply for a certificate. Some information must be included in the certificate-signing request. Your vendor/ISP/ITSP will ask you to provide the information they require and to provide the information in the format they regulate. Enter the required information and click Apply to generate a private key and a certificate-signing request.

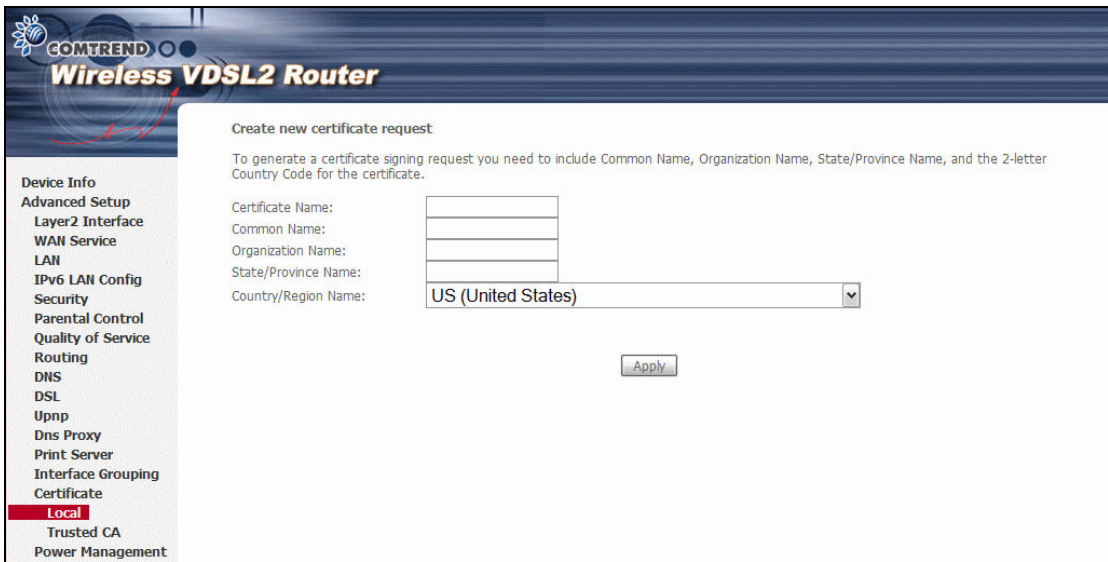

The following table is provided for your reference.

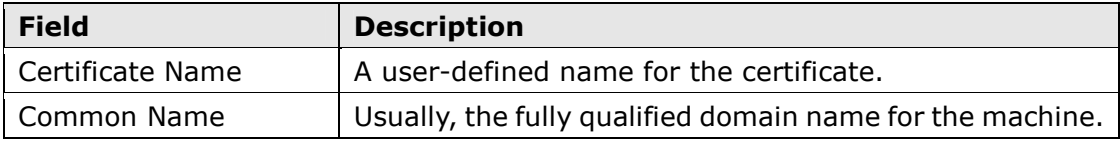

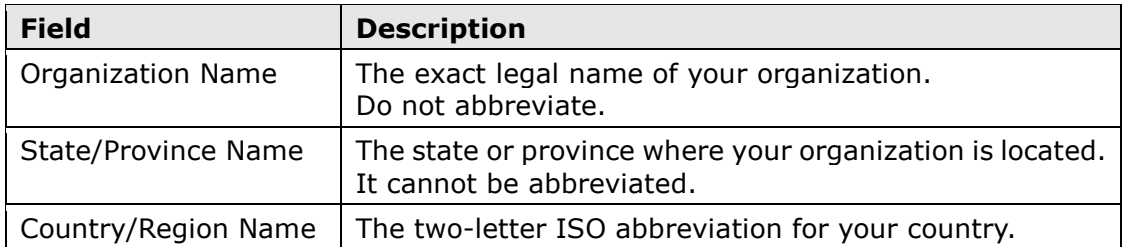

### IMPORT CERTIFICATE

Click Import Certificate to paste the certificate content and the private key provided by your vendor/ISP/ITSP into the corresponding boxes shown below.

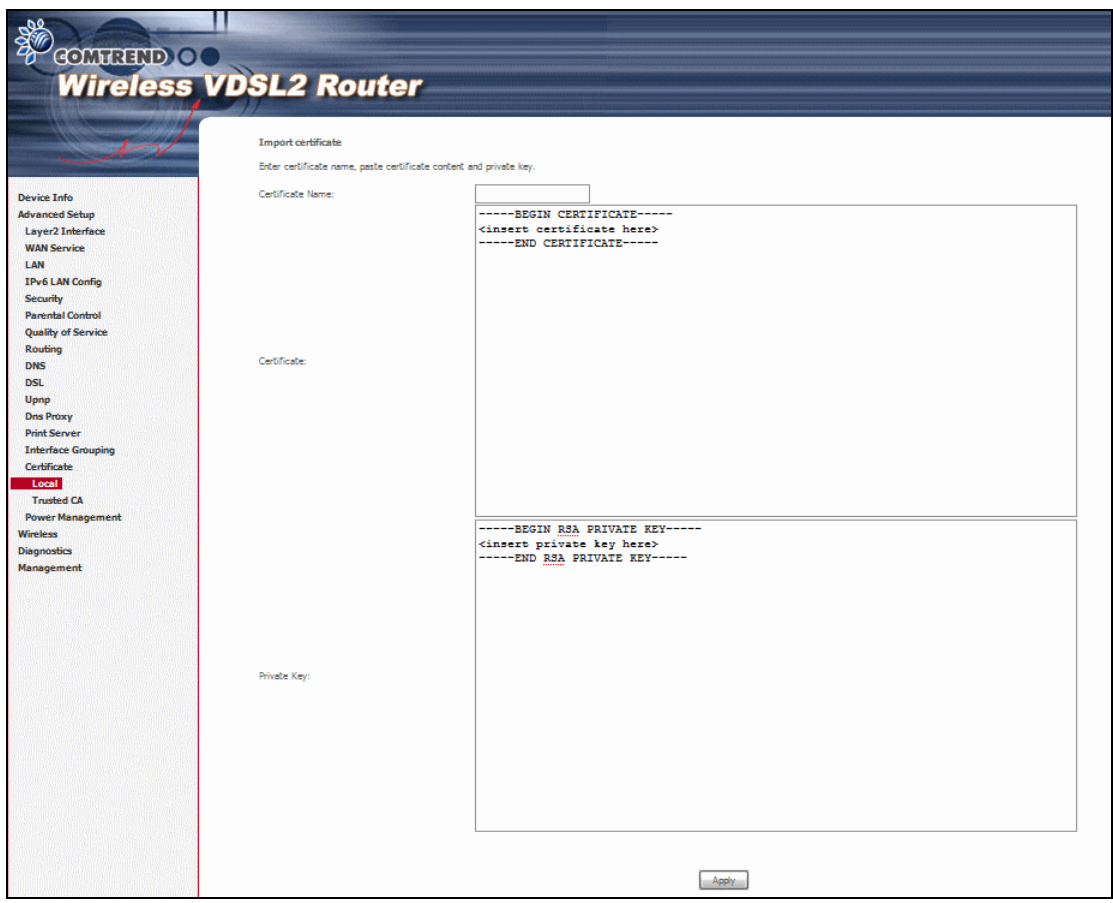

Enter a certificate name and click Apply to import the local certificate.

## 5.15.2 Trusted CA

CA is an abbreviation for Certificate Authority, which is a part of the X.509 system. It is itself a certificate, attached with the owner information of this certificate authority; but its purpose is not encryption/decryption. Its purpose is to sign and issue certificates, in order to prove that these certificates are valid.

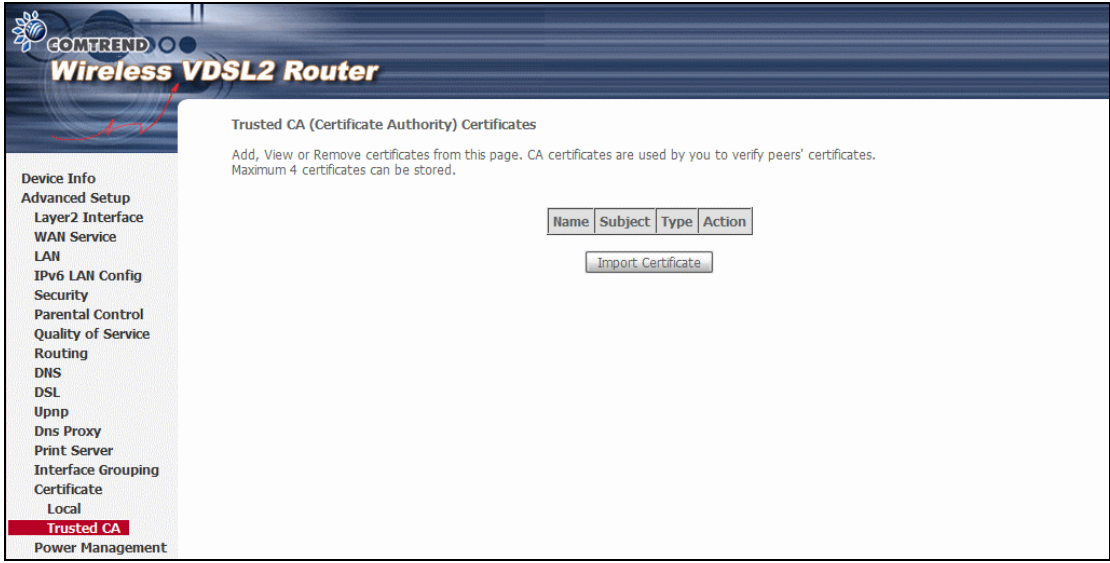

Click Import Certificate to paste the certificate content of your trusted CA. The CA certificate content will be provided by your vendor/ISP/ITSP and is used to authenticate the Auto-Configuration Server (ACS) that the CPE will connect to.

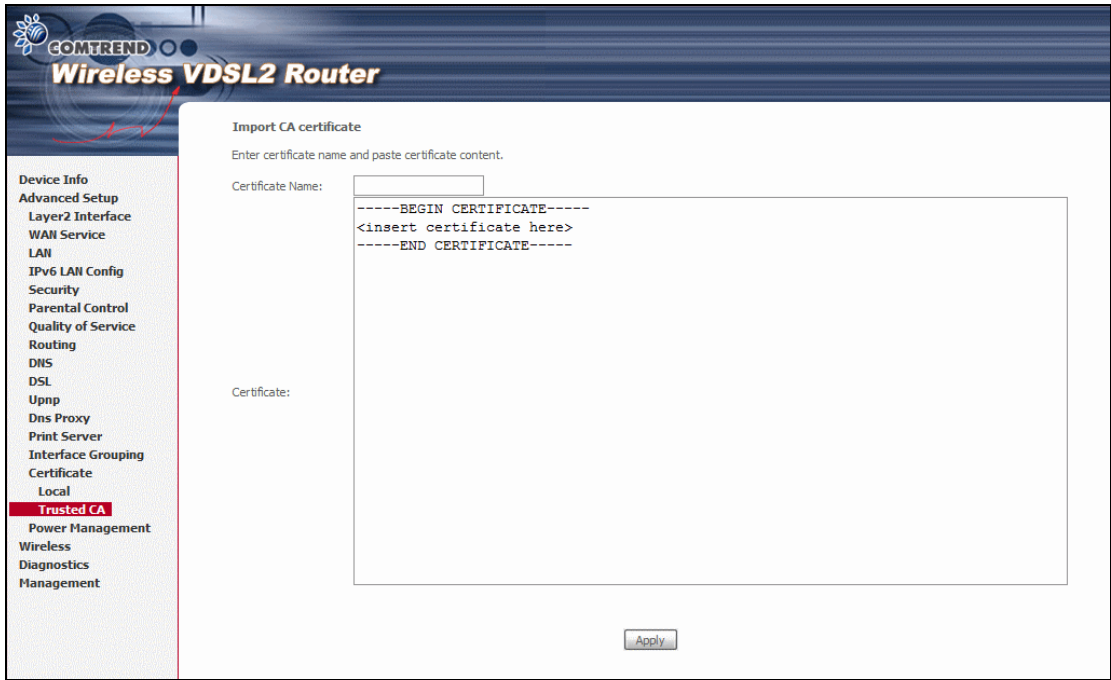

Enter a certificate name and click Apply to import the CA certificate.

## 5.16 Power Management

This screen allows for control of hardware modules to evaluate power consumption. Use the buttons to select the desired option, click **Apply** and check the response.

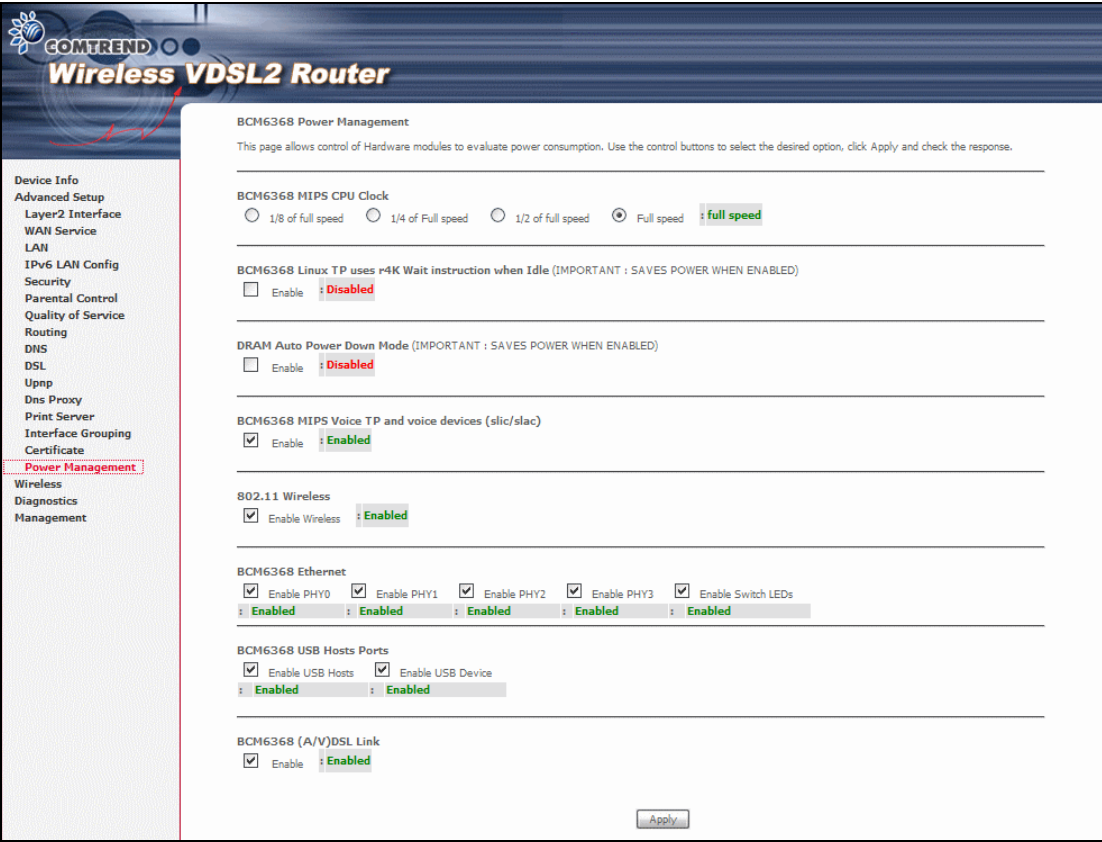

# Chapter 6 Wireless

The Wireless menu provides access to the wireless options discussed below.

# 6.1 Basic

The Basic option allows you to configure basic features of the wireless LAN interface. Among other things, you can enable or disable the wireless LAN interface, hide the network from active scans, set the wireless network name (also known as SSID) and restrict the channel set based on country requirements.

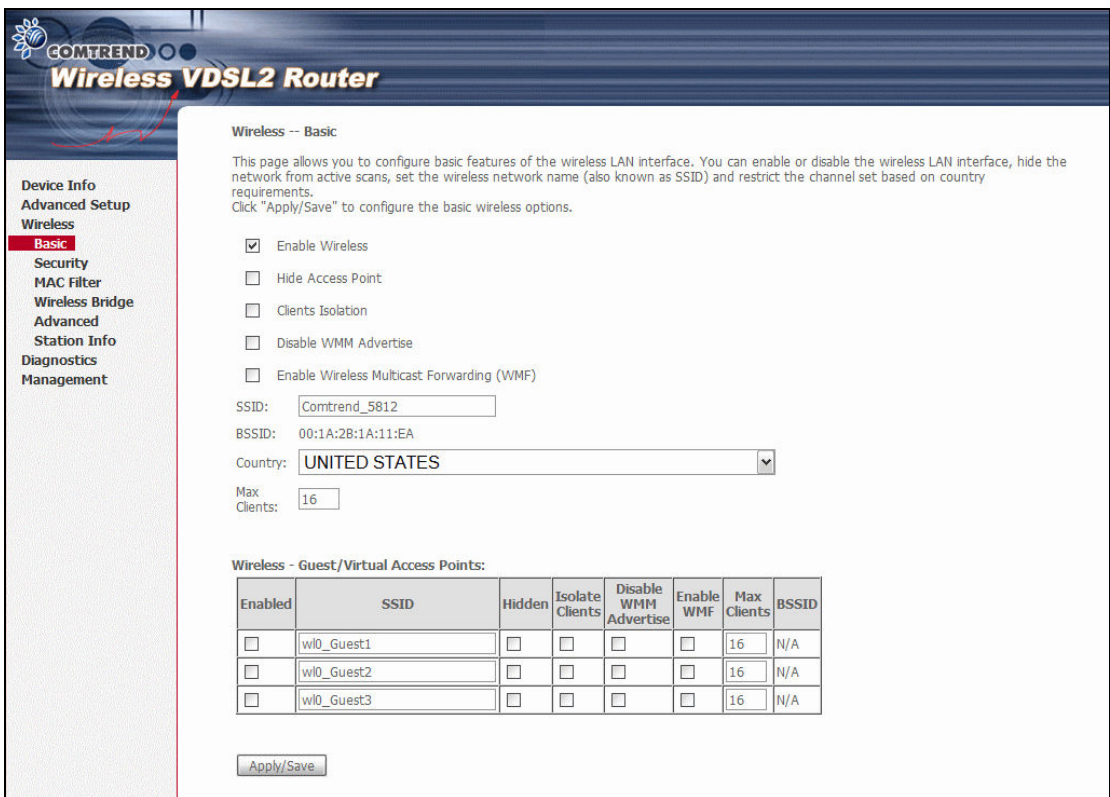

Click Save/Apply to apply the selected wireless options.

Consult the table below for descriptions of these options.

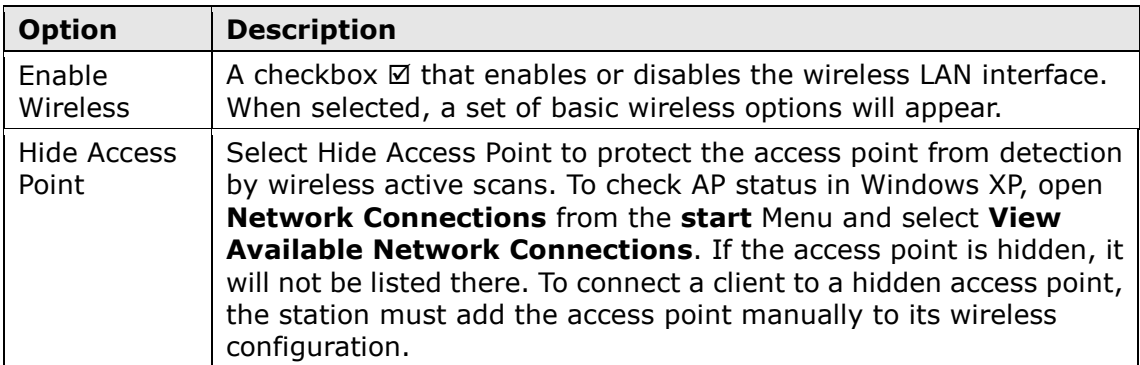

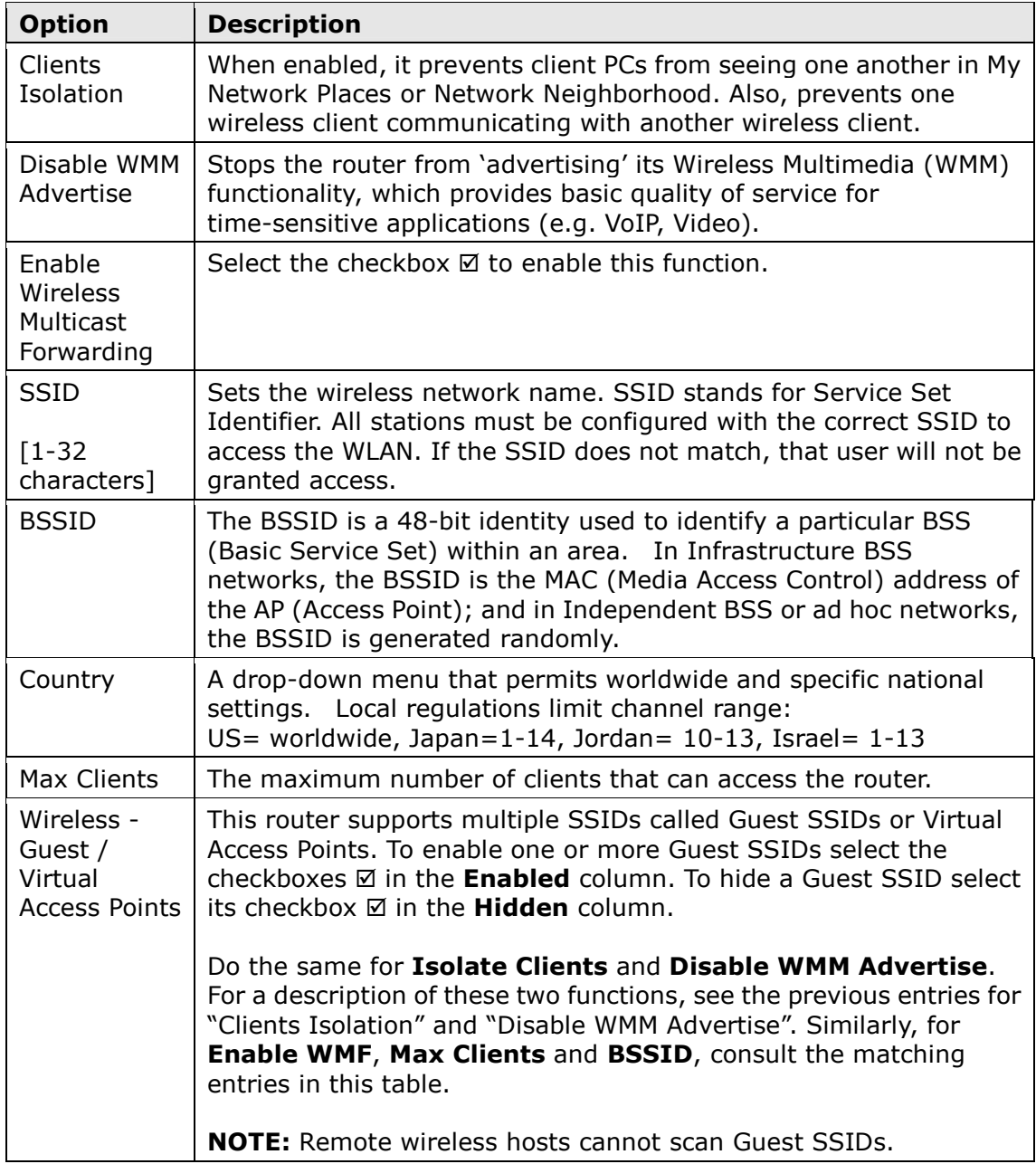

# 6.2 Security

The following screen appears when Wireless Security is selected. The options shown here allow you to configure security features of the wireless LAN interface.

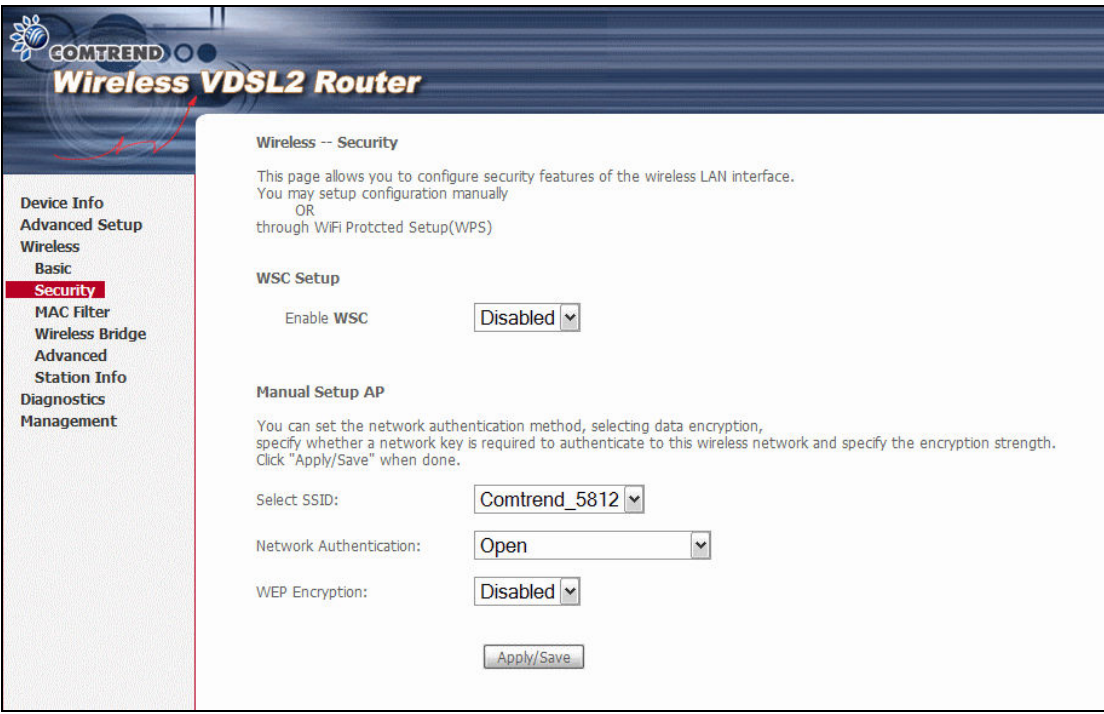

Click Save/Apply to implement new configuration settings.

### WIRELESS SECURITY

Wireless security settings can be configured according to Wi-Fi Protected Setup (WPS) or Manual Setup. The WPS method configures security settings automatically (see 6.2.1 WPS) while the Manual Setup method requires that the user configure these settings using the Web User Interface (see the table below).

#### Select SSID

Select the wireless network name from the drop-down box. SSID stands for Service Set Identifier. All stations must be configured with the correct SSID to access the WLAN. If the SSID does not match, that client will not be granted access.

#### Network Authentication

This option specifies whether a network key is used for authentication to the wireless network. If network authentication is set to Open, then no authentication is provided. Despite this, the identity of the client is still verified.

Each authentication type has its own settings. For example, selecting 802.1X authentication will reveal the RADIUS Server IP address, Port and Key fields. WEP Encryption will also be enabled as shown below.

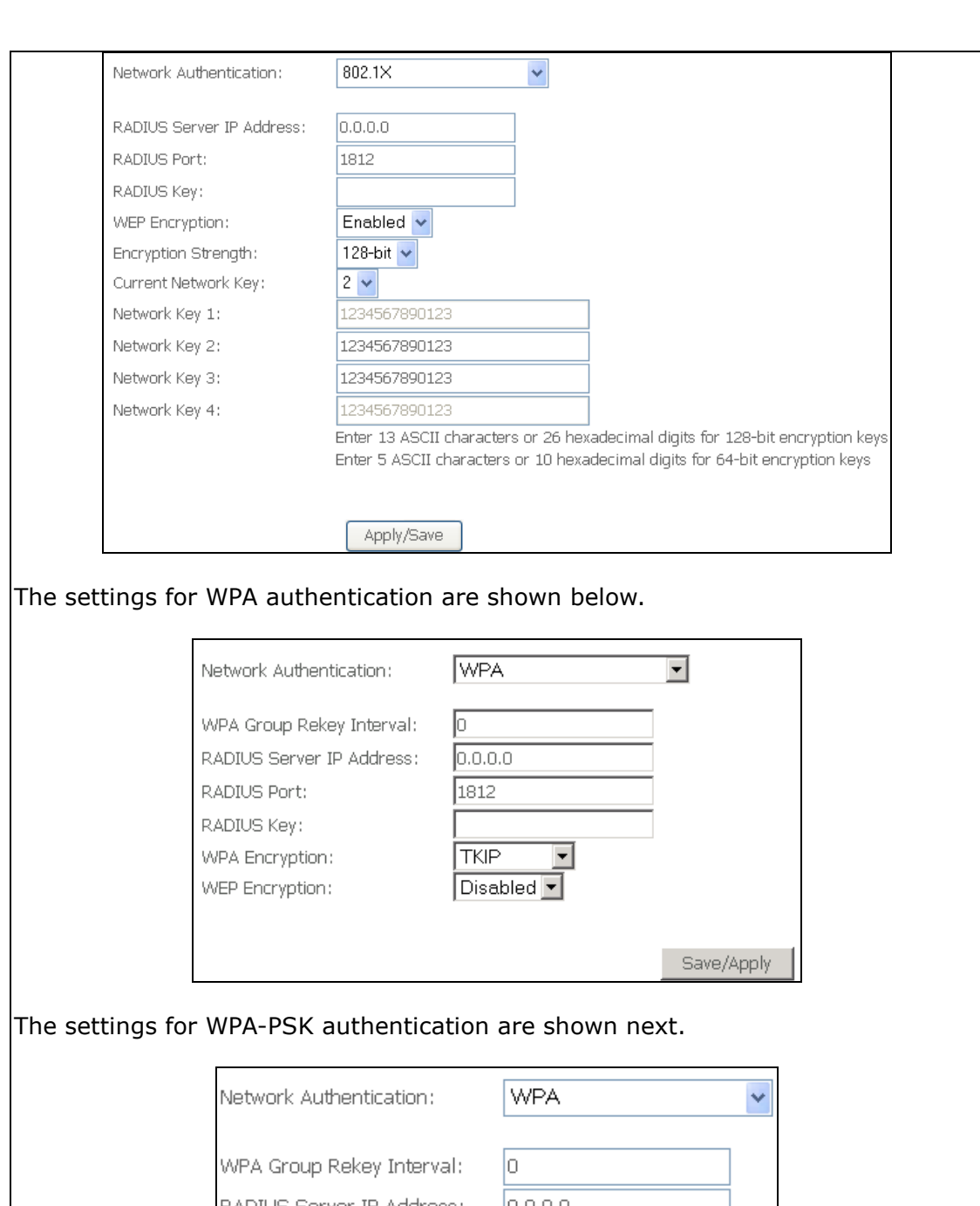

## RADIUS Server IP Address:  $|0.0.0.0|$ RADIUS Port: 1812 RADIUS Key: WPA Encryption: **TKIP** WEP Encryption: Disabled v Apply/Save

## WEP Encryption

This option specifies whether data sent over the network is encrypted. The same network key is used for data encryption and network authentication. Four network keys can be defined although only one can be used at any one time. Use the Current Network Key list box to select the appropriate network key.

Security options include authentication and encryption services based on the wired equivalent privacy (WEP) algorithm. WEP is a set of security services used to protect 802.11 networks from unauthorized access, such as eavesdropping; in this case, the capture of wireless network traffic. When data encryption is enabled, secret shared encryption keys are generated and used by the source station and the destination station to alter frame bits, thus avoiding disclosure to eavesdroppers.

Under shared key authentication, each wireless station is assumed to have received a secret shared key over a secure channel that is independent from the 802.11 wireless network communications channel.

### Encryption Strength

This drop-down list box will display when WEP Encryption is enabled. The key strength is proportional to the number of binary bits comprising the key. This means that keys with a greater number of bits have a greater degree of security and are considerably more difficult to crack. Encryption strength can be set to either 64-bit or 128-bit. A 64-bit key is equivalent to 5 ASCII characters or 10 hexadecimal numbers. A 128-bit key contains 13 ASCII characters or 26 hexadecimal numbers. Each key contains a 24-bit header (an initiation vector) which enables parallel decoding of multiple streams of encrypted data.

## 6.2.1 WPS

Wi-Fi Protected Setup (WPS) is an industry standard that simplifies wireless security setup for certified network devices. Every WPS certified device has both a PIN number and a push button, located on the device or accessed through device software. The CT-5374 has both a WPS button on the device and a virtual button accessible from the web user interface (WUI).

Devices with the WPS logo (shown here) support WPS. If the WPS logo is not present on your device it still may support WPS, in this case, check the device documentation for the phrase "Wi-Fi Protected Setup".

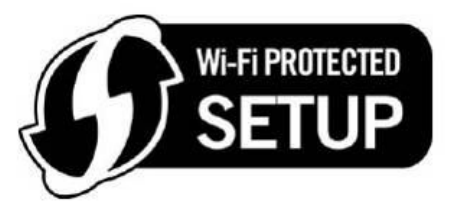

NOTE: WPS is only available in Open, WPA-PSK, WPA2-PSK and Mixed WPA2/WPA-PSK network authentication modes. Other authentication modes do not use WPS so they must be configured manually.

To configure security settings with WPS, follow the procedures below. You must choose either the Push-Button or PIN configuration method for Steps 6 and 7.

### I. Setup

**Step 1:** Enable WPS by selecting **Enabled** from the drop down list box shown.

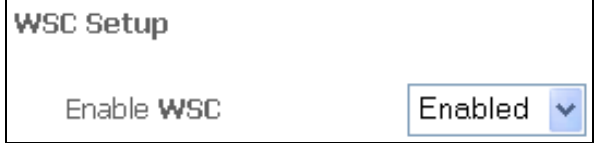

Step 2: Set the WSC AP Mode. Configured is used when the CT-5374 will assign security settings to clients. Unconfigured is used when an external client assigns security settings to the CT-5374.

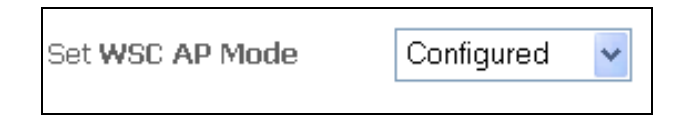

NOTES: Your client may or may not have the ability to provide security settings to the CT-5374. If it does not, then you must set the WSC AP mode to Configured. Consult the device documentation to check its capabilities.

> In addition, using Windows Vista, you can add an external registrar using the **StartAddER** button (Appendix E - WSC External Registrarhas detailed instructions).

### II. NETWORK AUTHENTICATION

Step 3: Select Open, WPA-PSK, WPA2-PSK, or Mixed WPA2/WPA-PSK network authentication mode from the Manual Setup AP section of the Wireless Security screen. The example below shows WPA2-PSK mode.

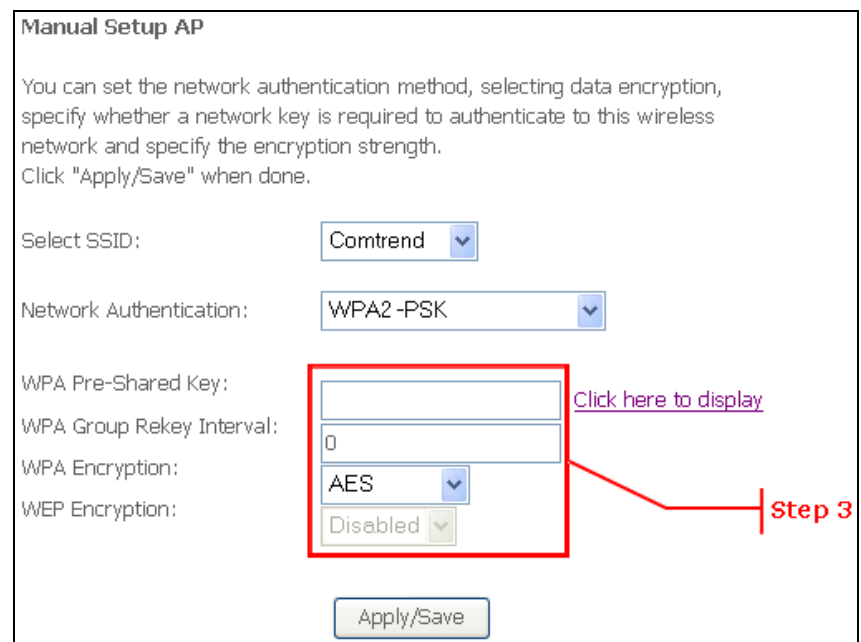

**Step 4:** For the Pre-Shared Key (PSK) modes, enter a WPA Pre-Shared Key. You will see the following dialog box if the Key is too short or too long.

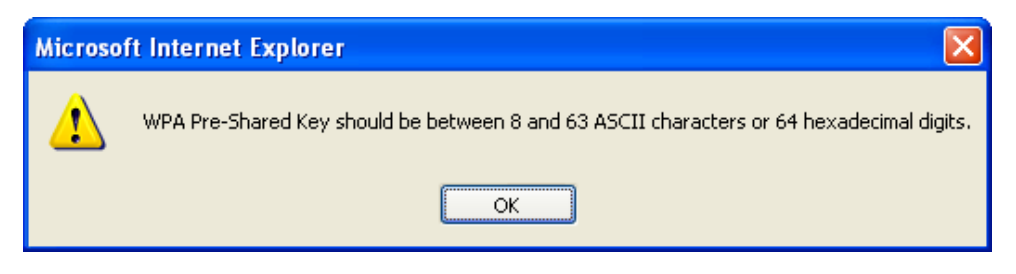

### Step 5: Click the Save/Apply button at the bottom of the screen.

### IIIa. PUSH-BUTTON CONFIGURATION

The WPS push-button configuration provides a semi-automated configuration method. The WPS button on the rear panel of the router can be used for this purpose or the Web User Interface (WUI) can be used exclusively.

The WPS push-button configuration is described in the procedure below. It is assumed that the Wireless function is Enabled and that the router is configured as the Wireless Access Point (AP) of your WLAN. In addition, the wireless client must also be configured correctly and turned on, with WPS function enabled.

NOTE: The wireless AP on the router searches for 2 minutes. If the router stops searching before you complete Step 7, return to Step 6.

#### Step 6: First method: WPS button

 Press the WPS button on the rear panel of the router. The WPS LED will blink to show that the router has begun searching for the client.

#### Second method: WUI virtual button

 Select the Push-Button radio button in the WSC Setup section of the Wireless Security screen, as shown in **A** or **B** below, and then click the appropriate button based on the WSC AP mode selected in step 2.

#### A - For Configured mode, click the Add Enrollee button.

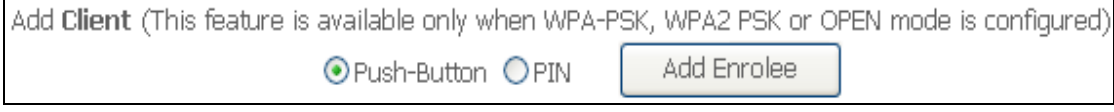

### B - For Unconfigured mode, click the Config AP button.

Setup AP (Configure all security settings with an external registar)

⊙Push-Button OPIN Config AP Setup AP (Configure all security settings with an external registar) O Push-Button O PIN Config AP

**Step 7:** Go to your WPS wireless client and activate the push-button function. A typical WPS client screenshot is shown below as an example.

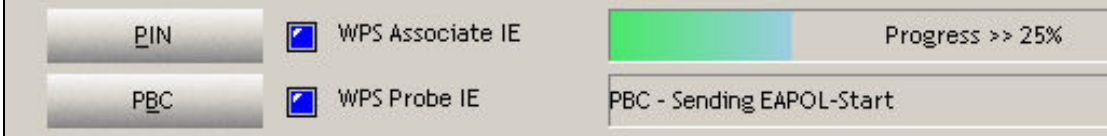

Now go to Step 8 (part IV. Check Connection) to check the WPS connection.

## IIIb. WPS – PIN CONFIGURATION

Using this method, security settings are configured with a personal identification number (PIN). The PIN can be found on the device itself or within the software. The PIN may be generated randomly in the latter case. To obtain a PIN number for your client, check the device documentation for specific instructions.

The WPS PIN configuration is described in the procedure below. It is assumed that the Wireless function is Enabled and that the router is configured as the Wireless Access Point (AP) of your wireless LAN. In addition, the wireless client must also be configured correctly and turned on, with WPS function enabled.

NOTE: Unlike the push-button method, the pin method has no set time limit. This means that the router will continue searching until it finds a client.

- **Step 6:** Select the PIN radio button in the WSC Setup section of the Wireless Security screen, as shown in **A** or **B** below, and then click the appropriate button based on the WSC AP mode selected in step 2.
	- A For Configured mode, enter the client PIN in the box provided and then click the **Add Enrollee** button (see below).

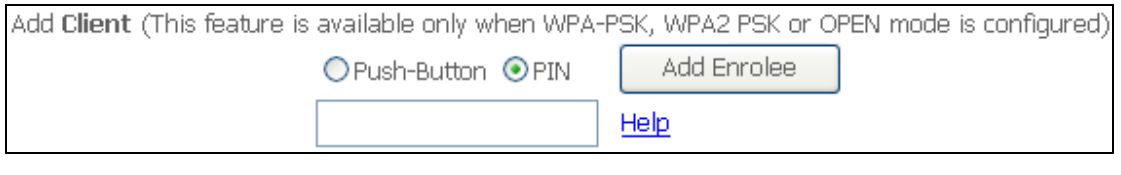

#### B - For Unconfigured mode, click the Config AP button.

Setup AP (Configure all security settings with an external registar) Config AP OPush-Button ⊙PIN

Step 7: Activate the PIN function on the wireless client. For Configured mode, the client must be configured as an Enrollee. For **Unconfigured** mode, the client must be configured as the Registrar. This is different from the External Registrar function provided in Windows Vista.

The figure below provides an example of a WPS client PIN function in-progress.

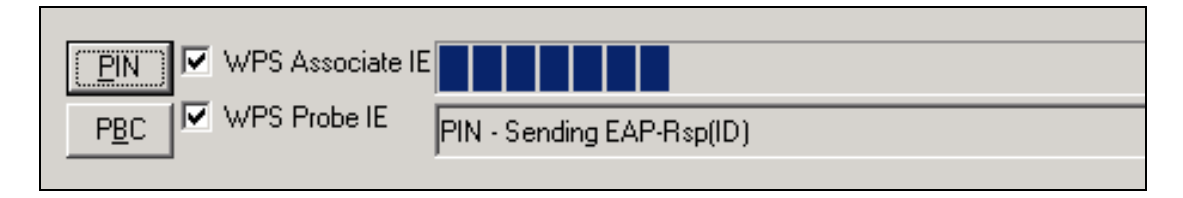

Now go to Step 8 (part IV. Check Connection) to check the WPS connection.

## IV. CHECK CONNECTION

Step 8: If the WPS setup method was successful, you will be able access the wireless AP from the client. The client software should show the status. The example below shows that the connection established successfully.

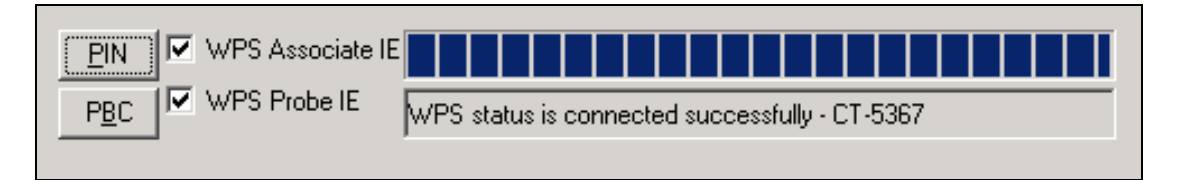

 You can also double-click the Wireless Network Connection icon from the Network Connections window (or the system tray) to confirm the status of the new connection.

# 6.3 MAC Filter

This option allows access to the router to be restricted based upon MAC addresses. To add a MAC Address filter, click the Add button shown below. To delete a filter, select it from the MAC Address table below and click the Remove button.

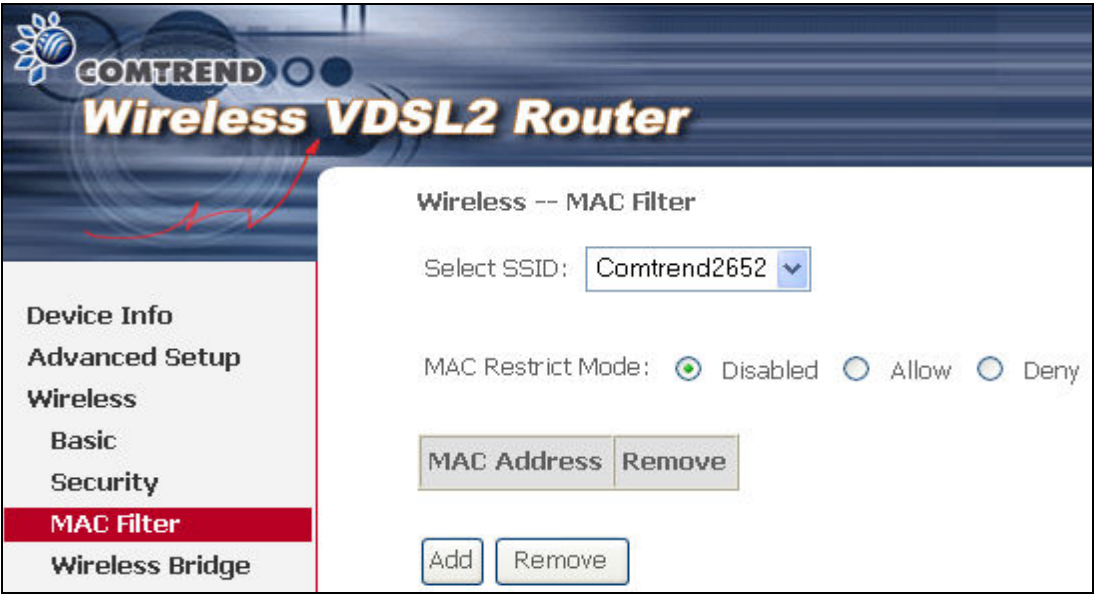

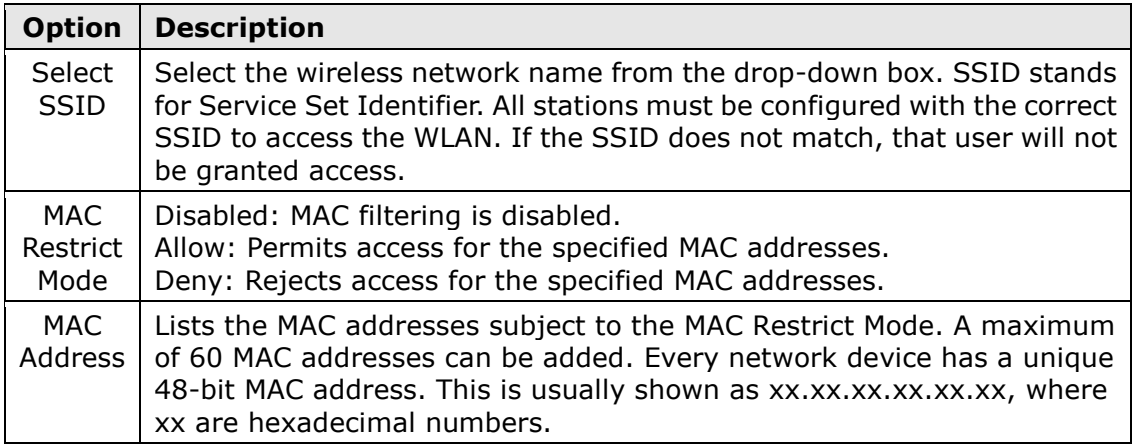

After clicking the Add button, the following screen appears. Enter the MAC address in the box provided and click **Save/Apply.** 

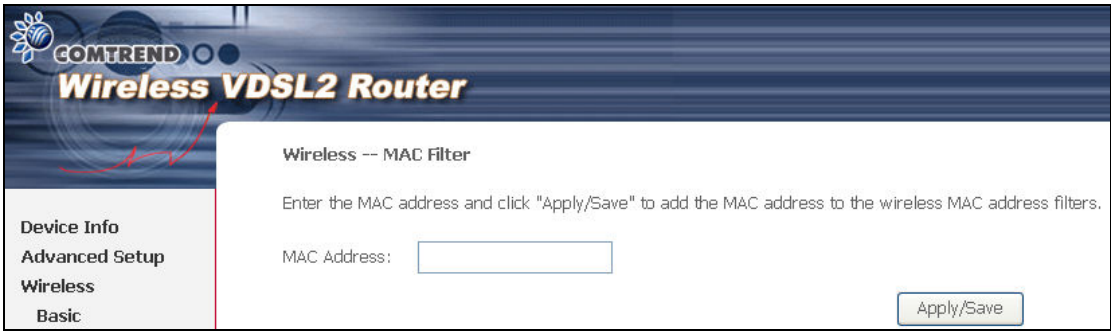

## 6.4 Wireless Bridge

This screen allows for the configuration of wireless bridge features of the WLAN interface. See the table beneath for detailed explanations of the various options.

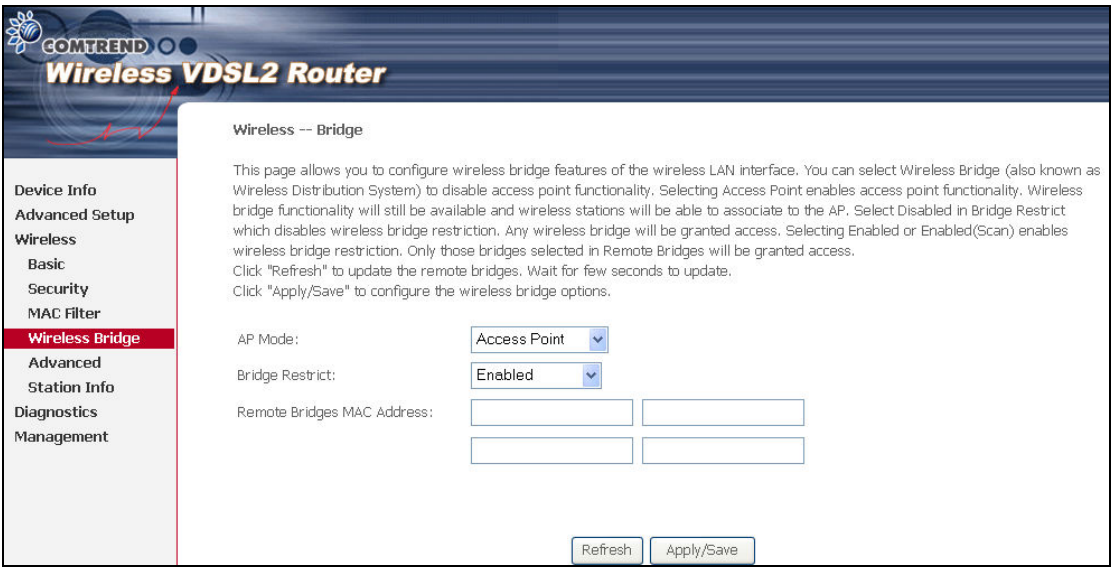

Click Save/Apply to implement new configuration settings.

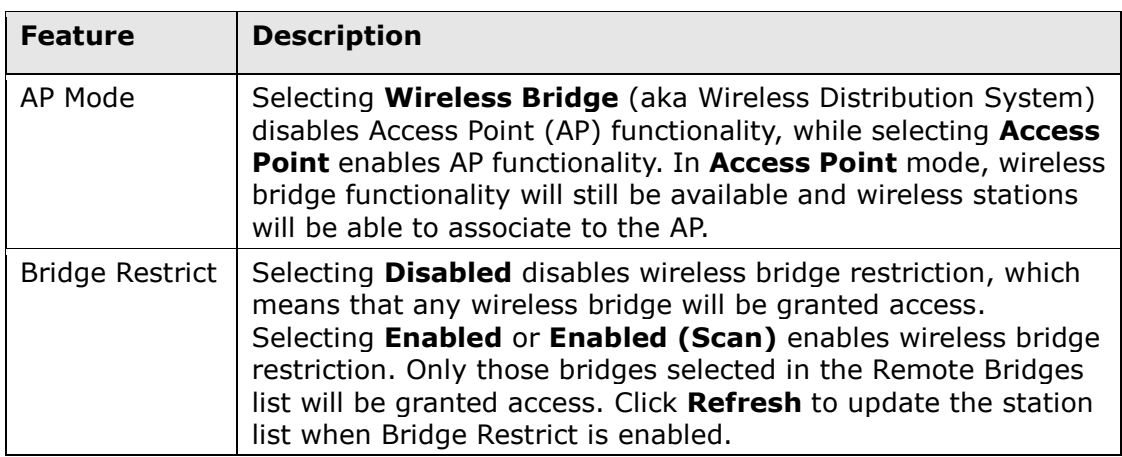

# 6.5 Advanced

The Advanced screen allows you to configure advanced features of the wireless LAN interface. You can select a particular channel on which to operate, force the transmission rate to a particular speed, set the fragmentation threshold, set the RTS threshold, set the wakeup interval for clients in power-save mode, set the beacon interval for the access point, set XPress mode and set whether short or long preambles are used. Click **Save/Apply** to set new advanced wireless options.

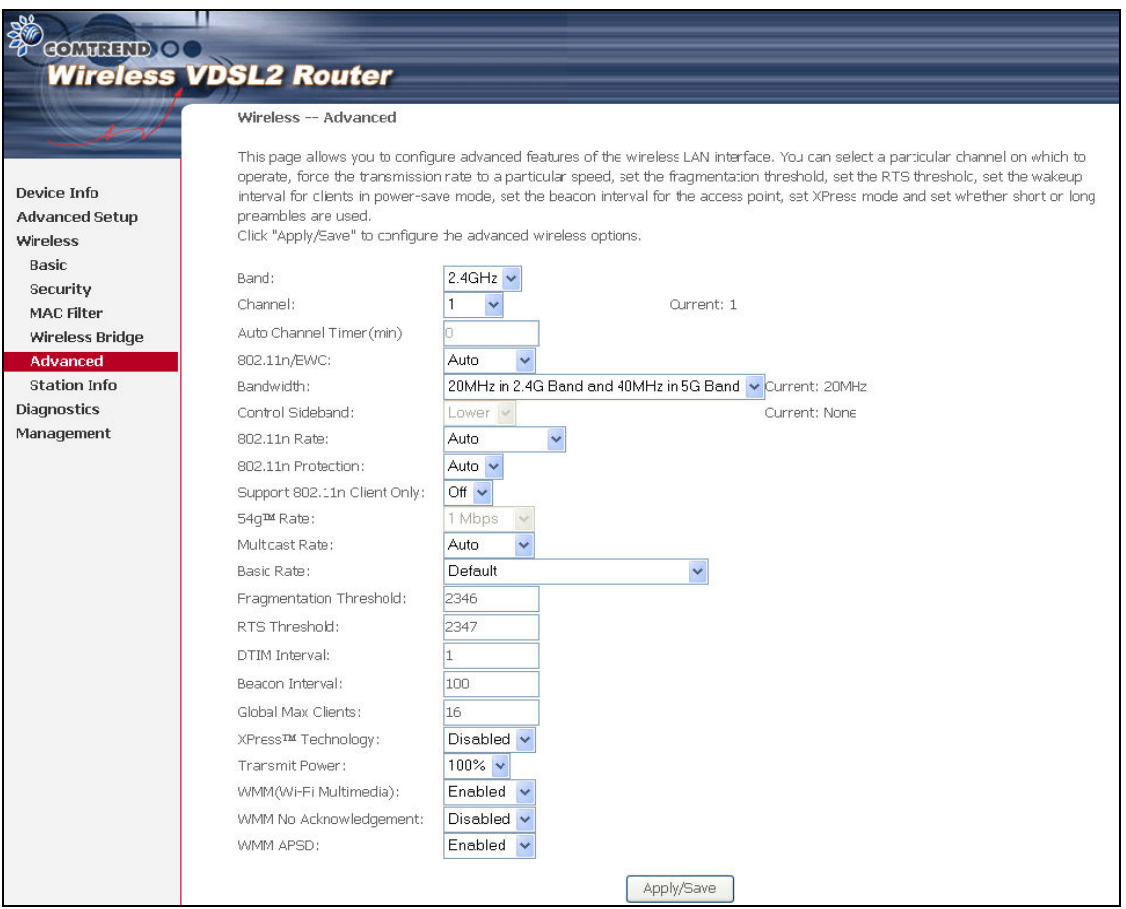

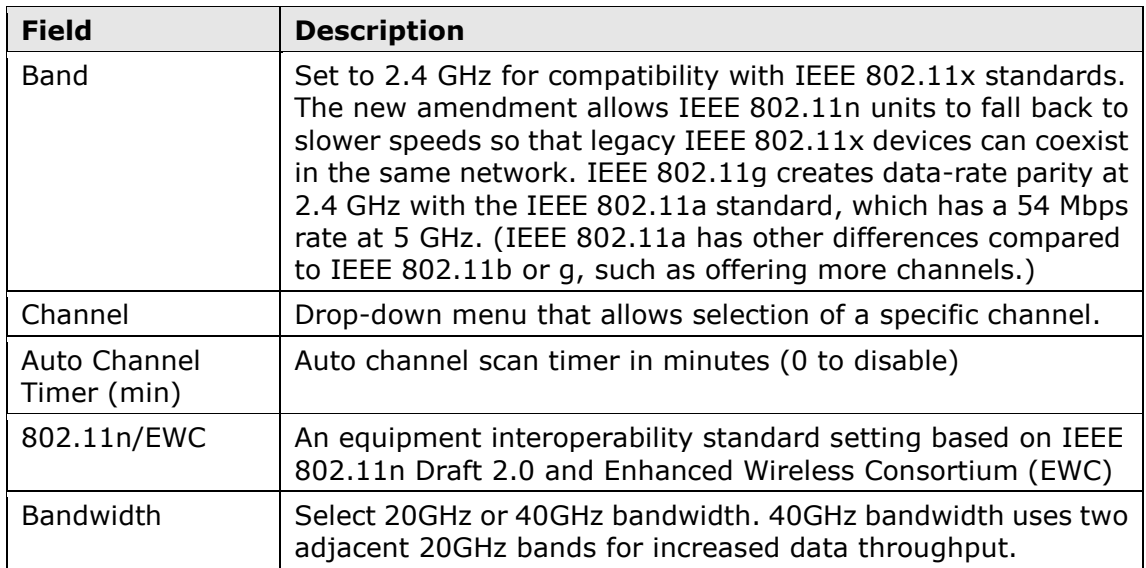

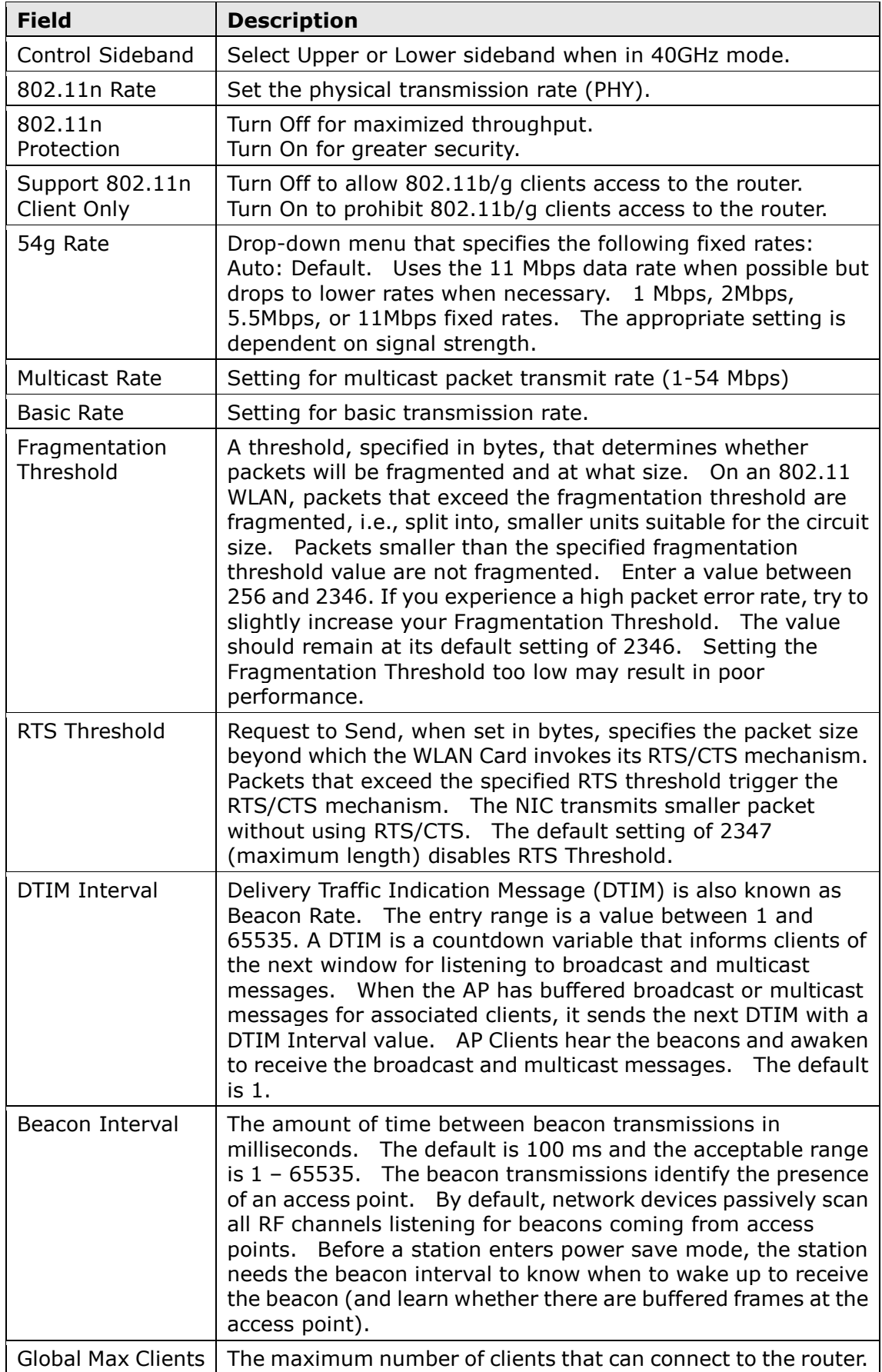

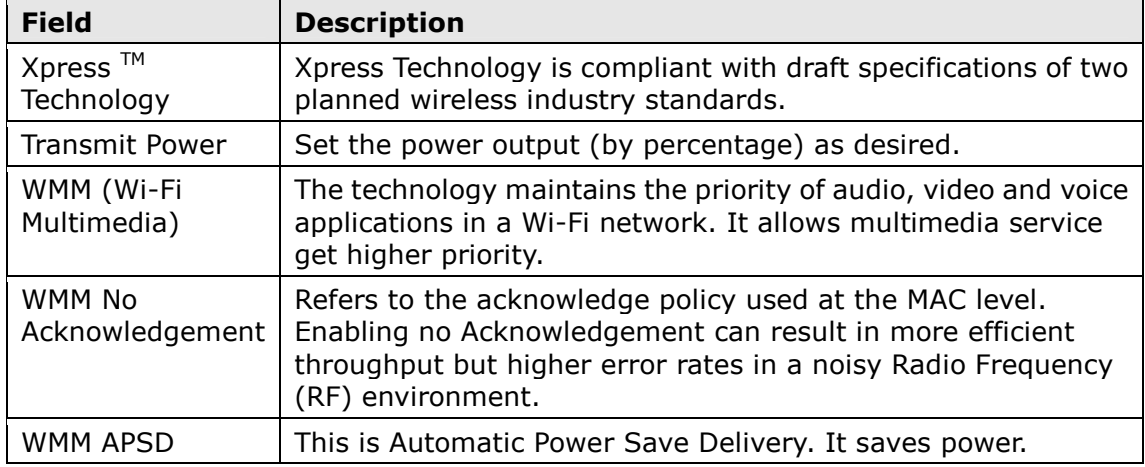

## 6.6 Station Info

This page shows authenticated wireless stations and their status. Click the **Refresh** button to update the list of stations in the WLAN.

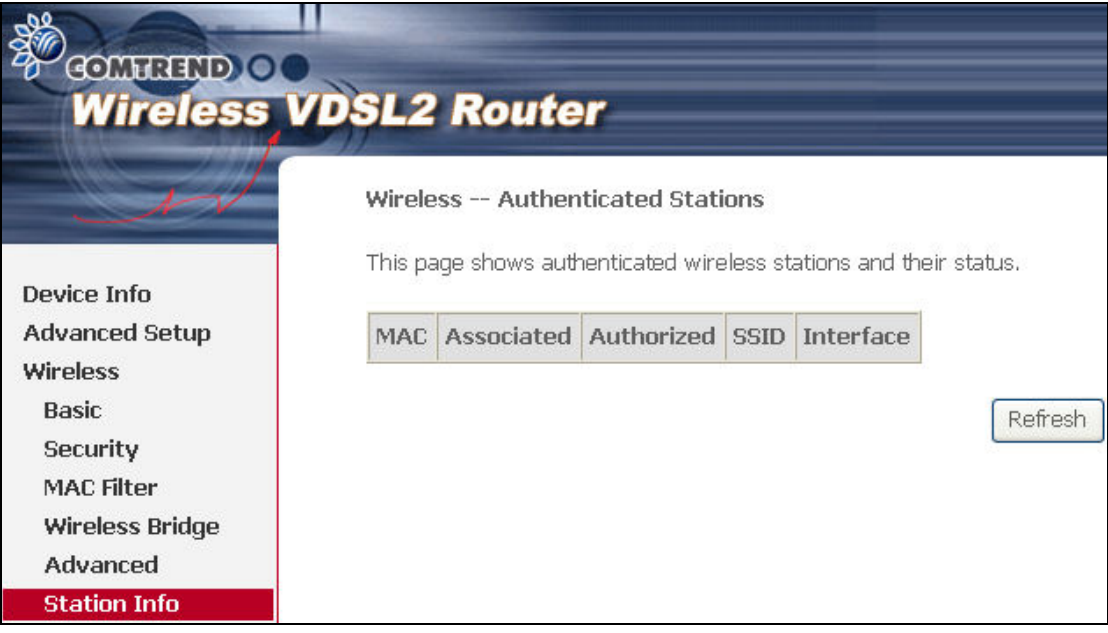

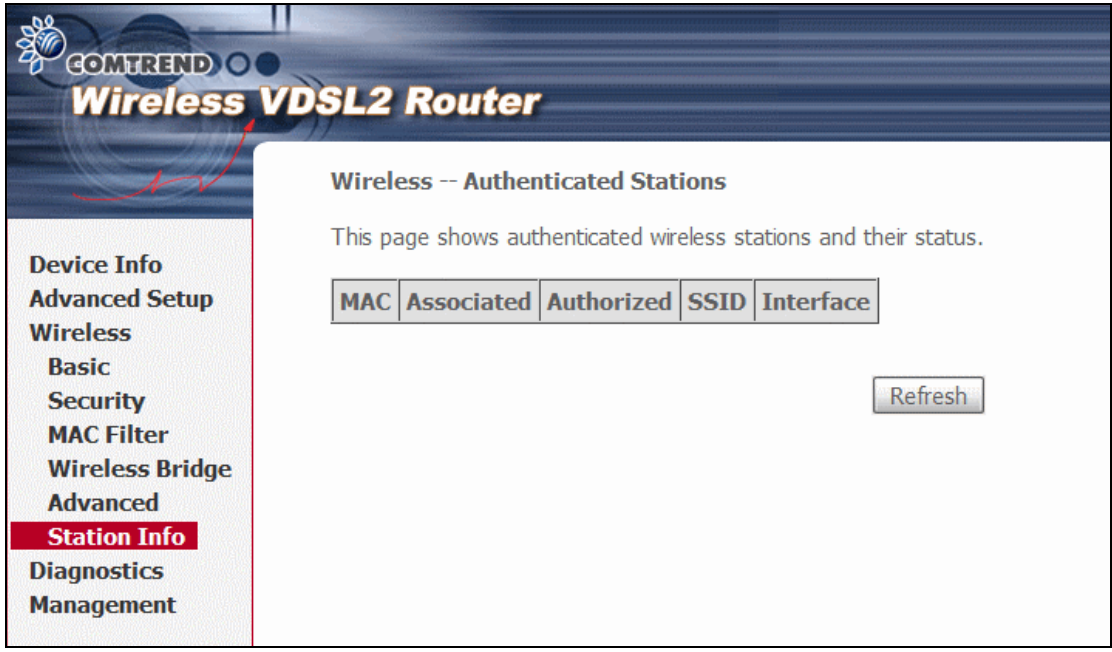

Consult the table below for descriptions of each column heading.

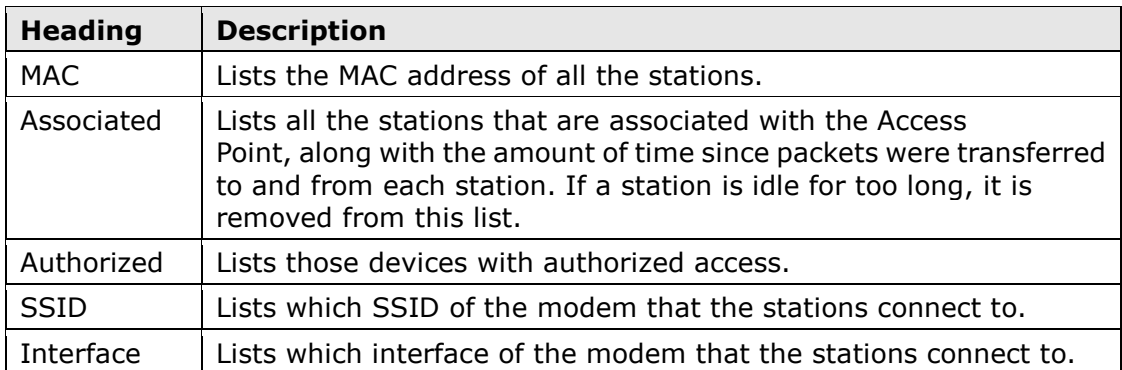

# Chapter 7 Diagnostics

The first Diagnostics screen is a dashboard that shows overall connection status. If a test displays a fail status, click the button to retest and confirm the error. If a test continues to fail, click Help and follow the troubleshooting procedures.

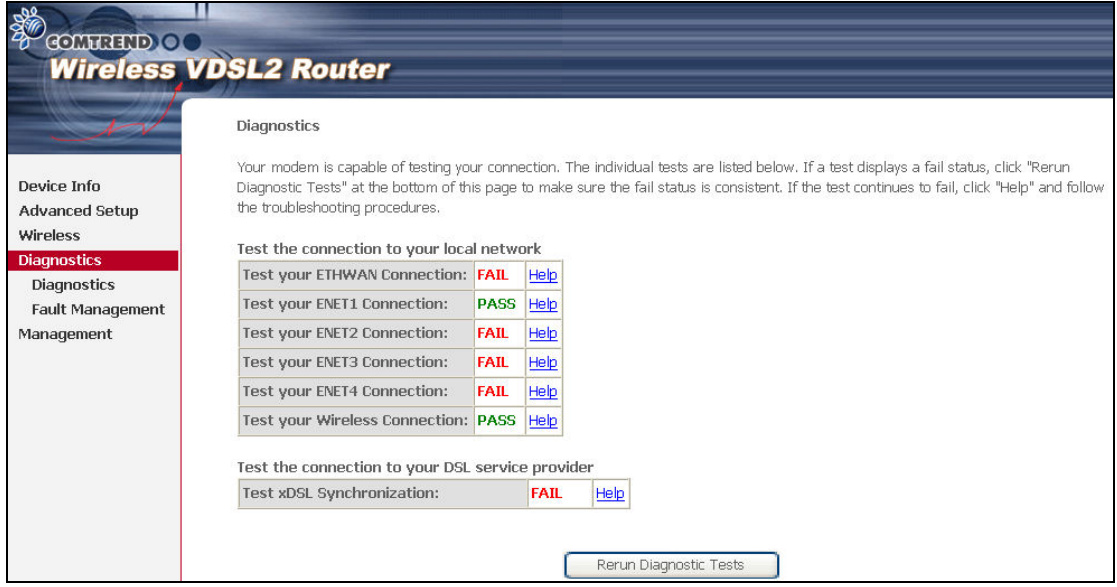

The second Diagnostics screen (Fault Management) is used for VDSL diagnostics.

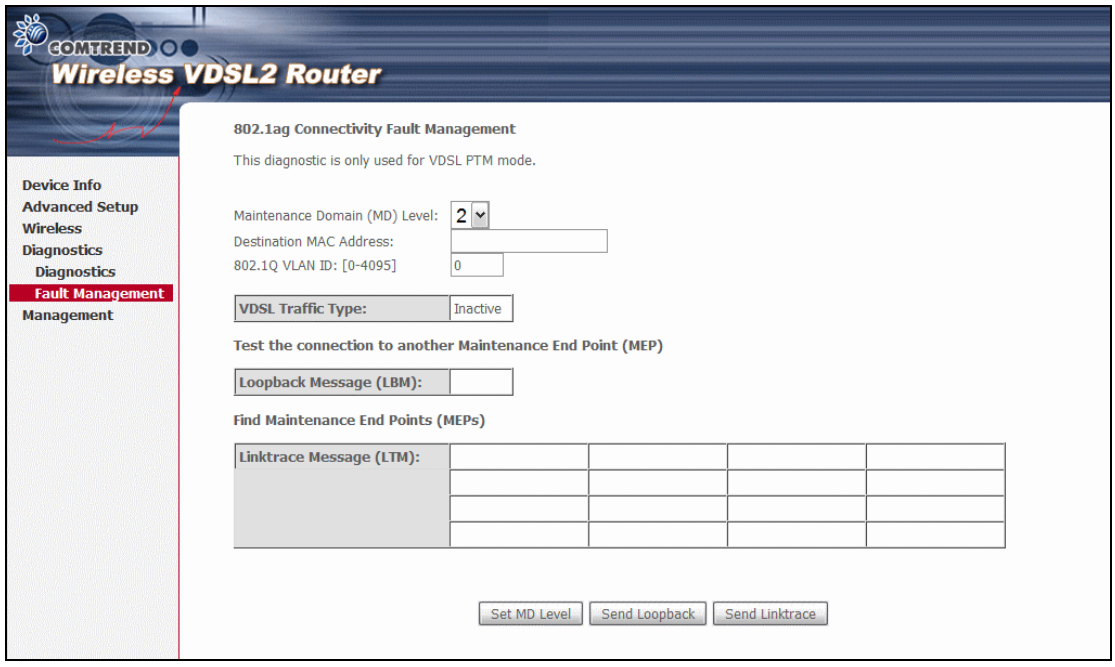

# Chapter 8 Management

Click on the link to jump to a specific section:

8.1 Settings 8.5 TR-069 Client 8.2 System Log 8.6 Access Control<br>8.3 SNMP Agent 8.7 Update Software 8.7 Update Software 8.4 Internet Time 8.8 Reboot

## 8.1 Settings

This includes 8.1.1 Backup Settings, 8.1.2 Update Settings, and 8.1.3 Restore Default screens.

## 8.1.1 Backup Settings

To save the current configuration to a file on your PC, click **Backup Settings**. You will be prompted for backup file location. This file can later be used to recover settings on the Update Settings screen, as described below.

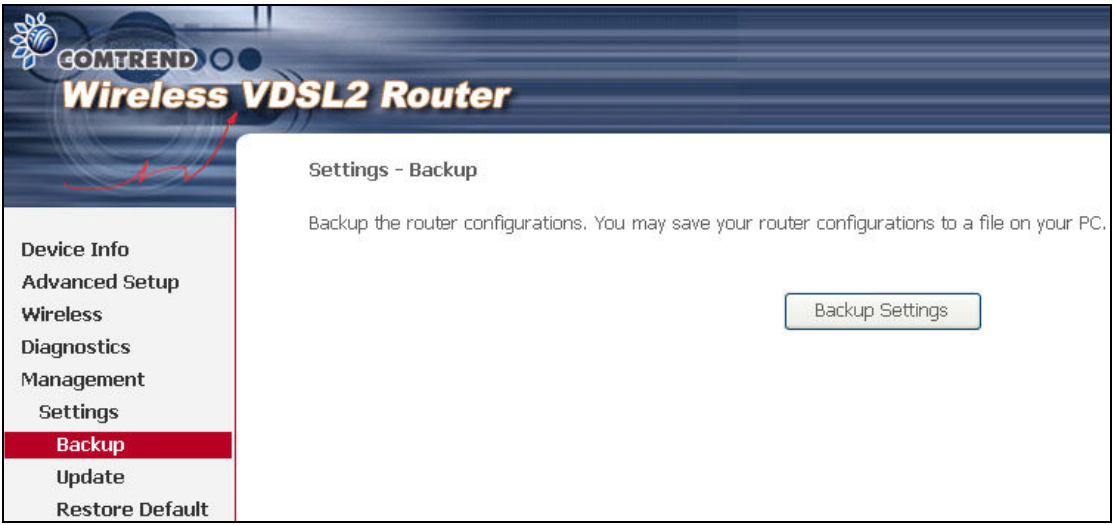

## 8.1.2 Update Settings

This option recovers configuration files previously saved using **Backup Settings**. Enter the file name (including folder path) in the Settings File Name box, or press Browse... to search for the file, then click Update Settings to recover settings.

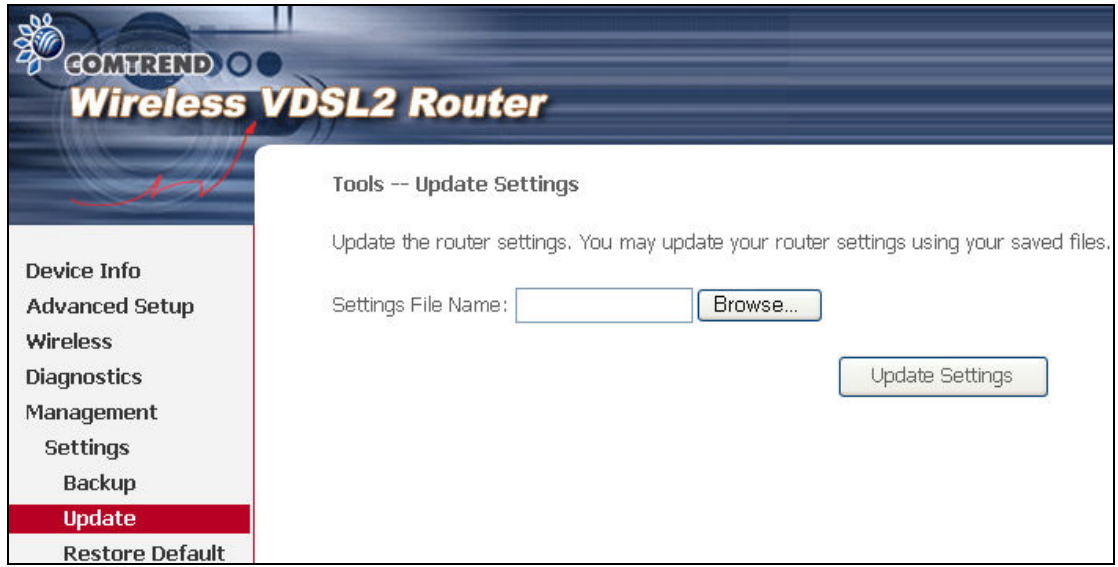

## 8.1.3 Restore Default

Click Restore Default Settings to restore factory default settings.

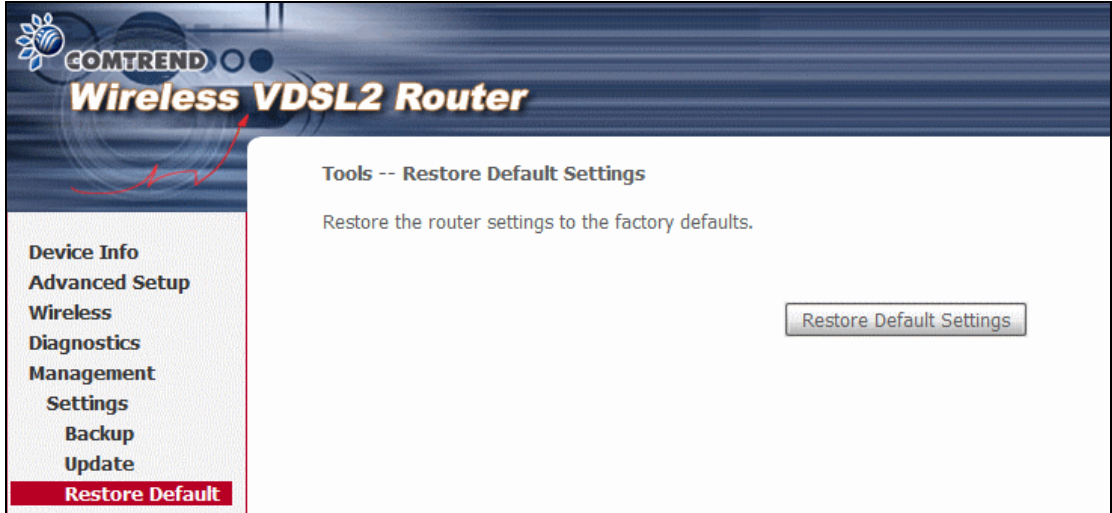

After Restore Default Settings is clicked, the following screen appears.

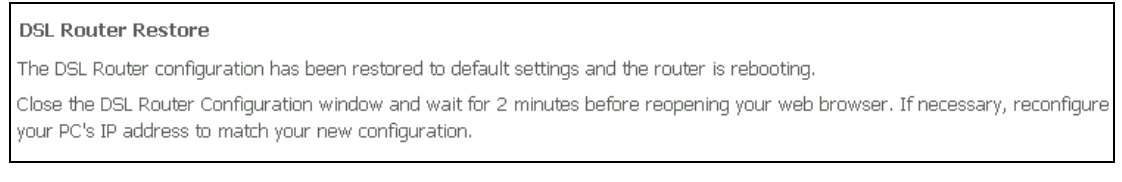

Close the browser and wait for 2 minutes before reopening it. It may also be necessary, to reconfigure your PC IP configuration to match any new settings.

### NOTE: This entry has the same effect as the Reset button. The CT-5374 board hardware and the boot loader support the reset to default. If the Reset button is continuously pressed for more than 5 seconds, the boot loader will erase the configuration data saved in flash memory.

## 8.2 System Log

This function allows a system log to be kept and viewed upon request.

Follow the steps below to configure, enable, and view the system log.

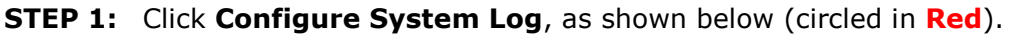

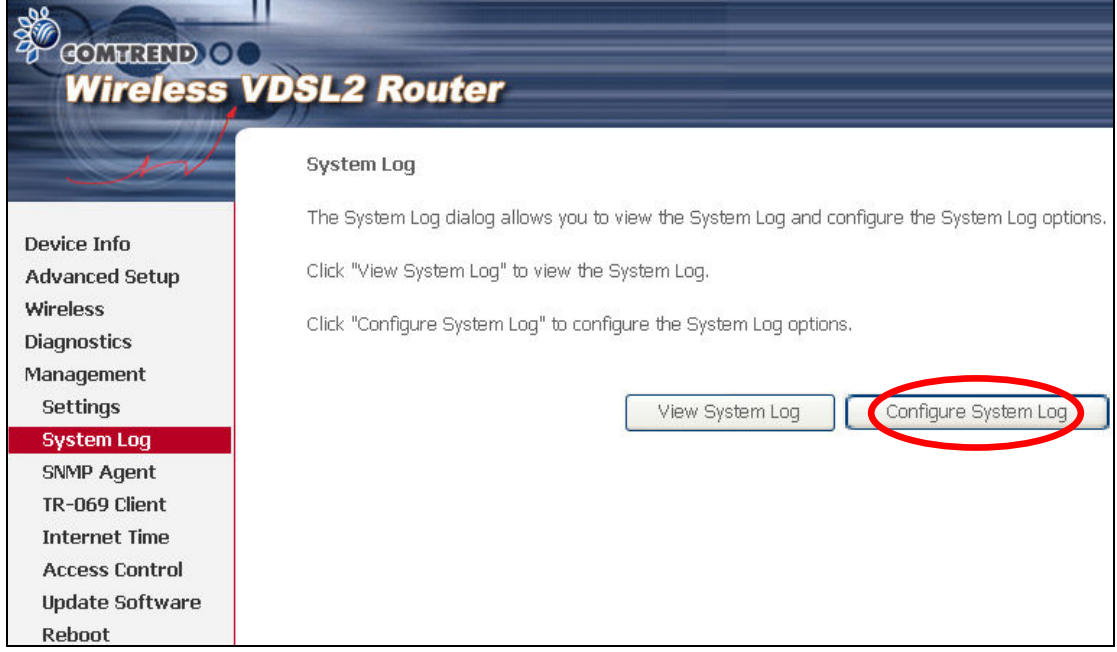

STEP 2: Select desired options and click Apply/Save.

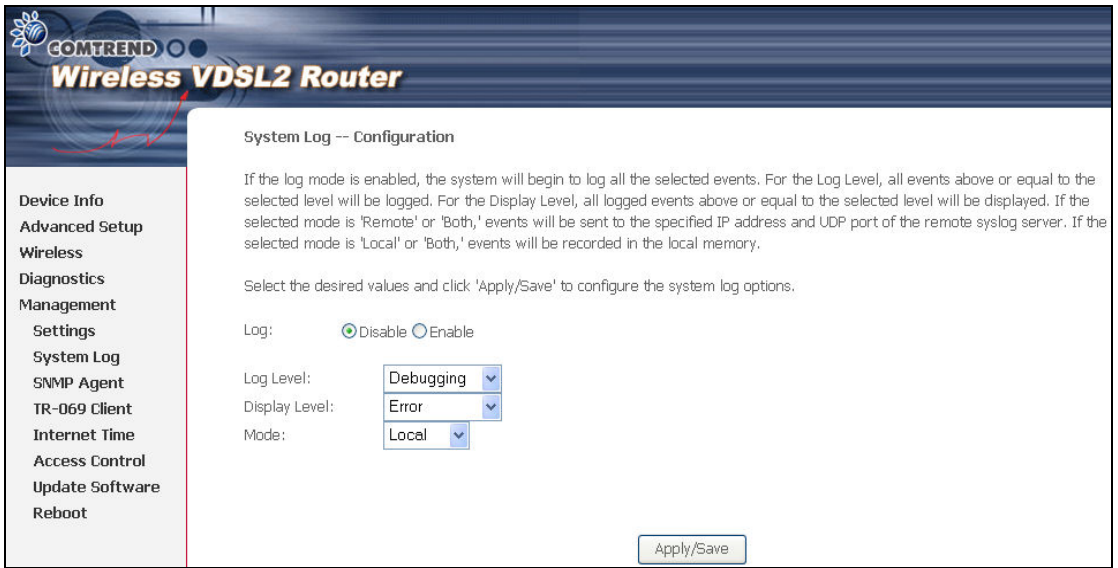

Consult the table below for detailed descriptions of each system log option.

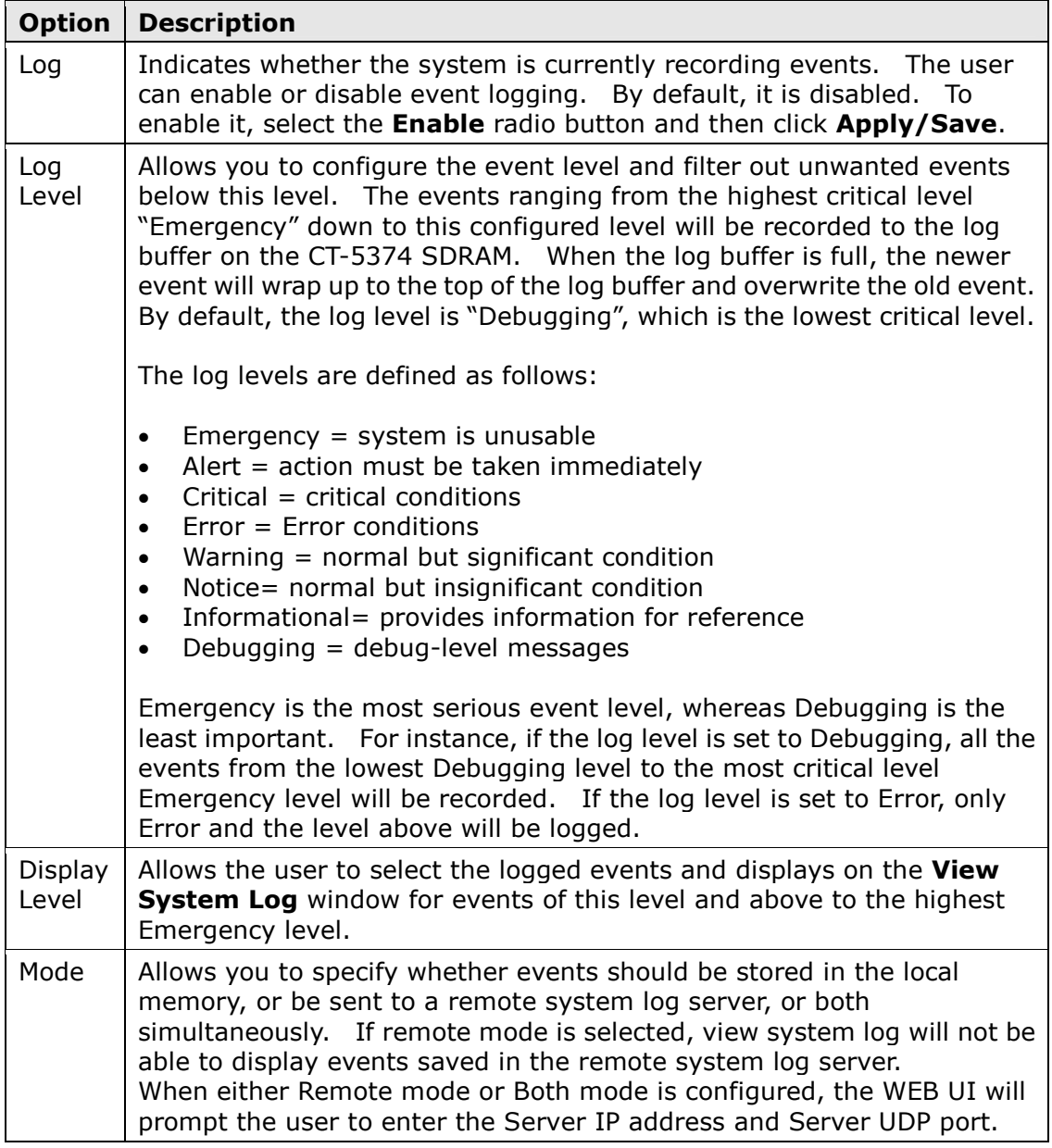

## **STEP 3:** Click View System Log. The results are displayed as follows.

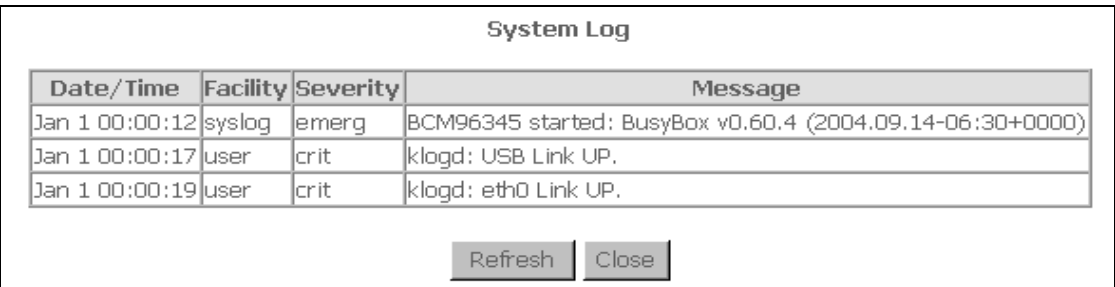

# 8.3 SNMP Agent

Simple Network Management Protocol (SNMP) allows a management application to retrieve statistics and status from the SNMP agent in this device. Select the Enable radio button, configure options, and click Save/Apply to activate SNMP.

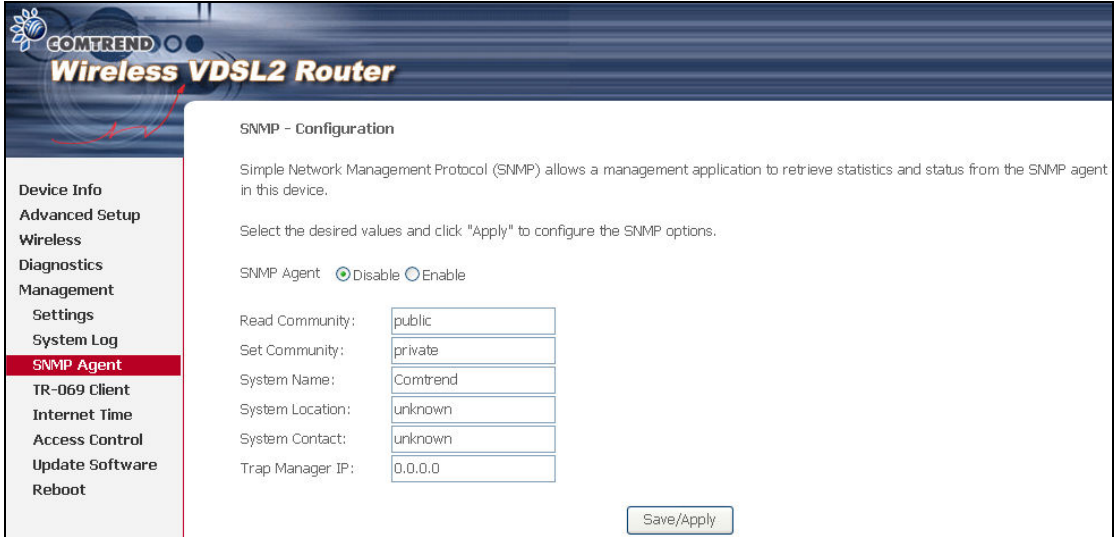

# 8.4 TR-069 Client

WAN Management Protocol (TR-069) allows an Auto-Configuration Server (ACS) to perform auto-configuration, provision, collection, and diagnostics to this device. Select desired values and click Apply/Save to configure TR-069 client options.

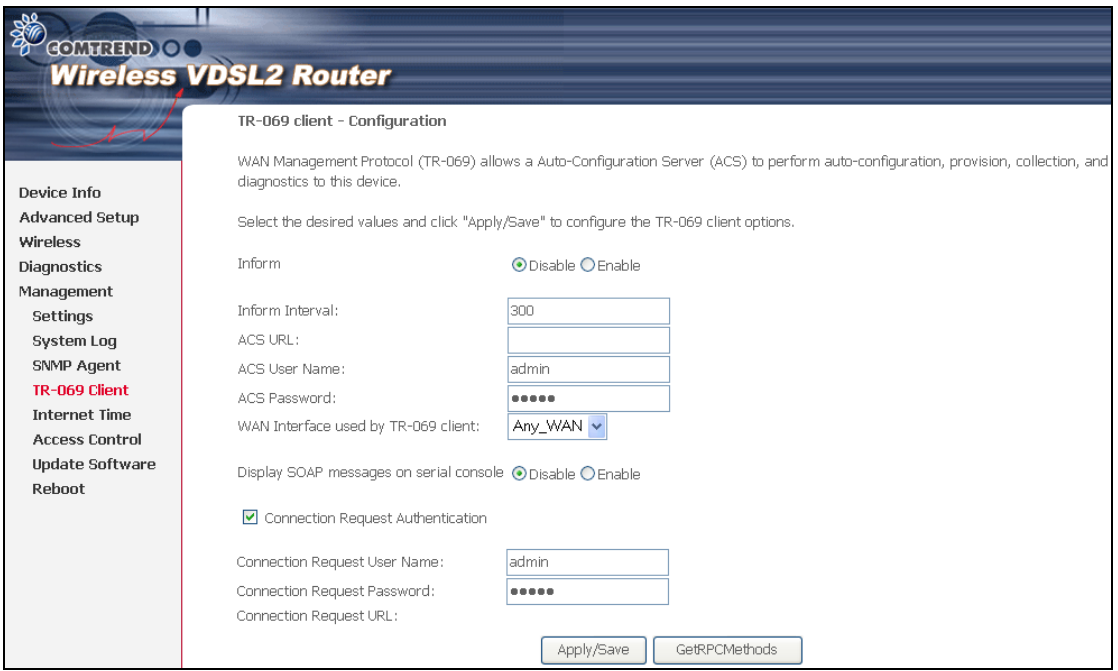

The table below is provided for ease of reference.

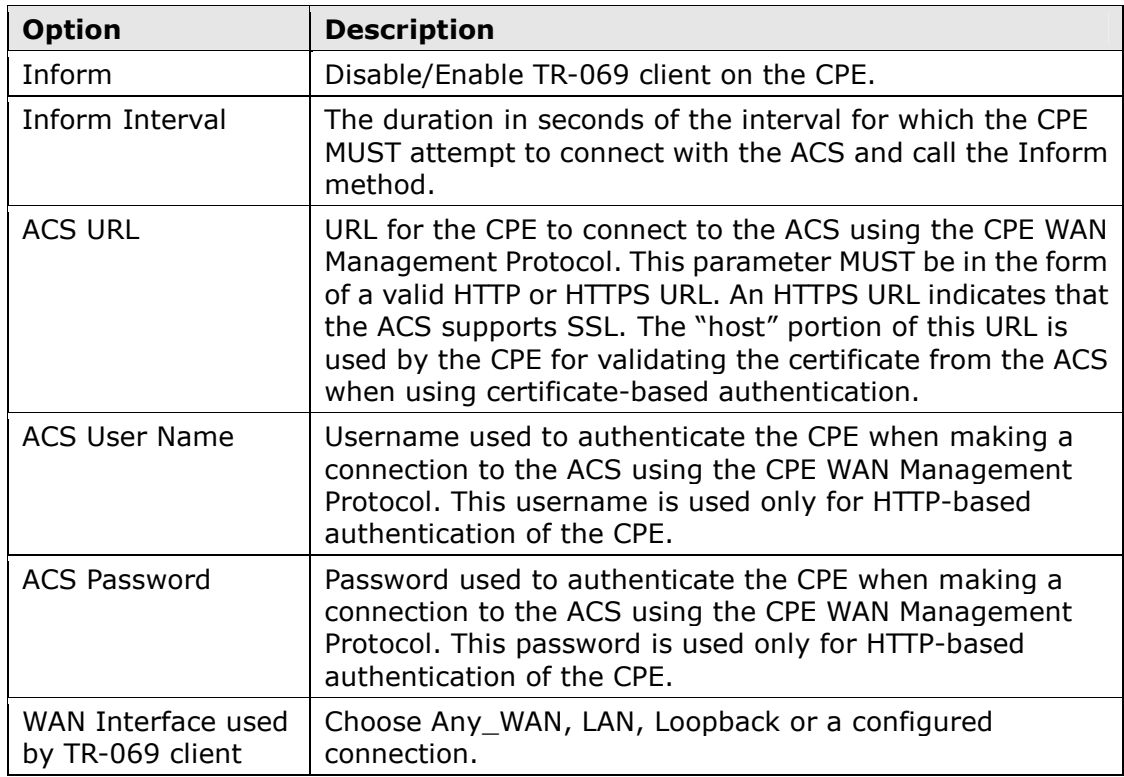

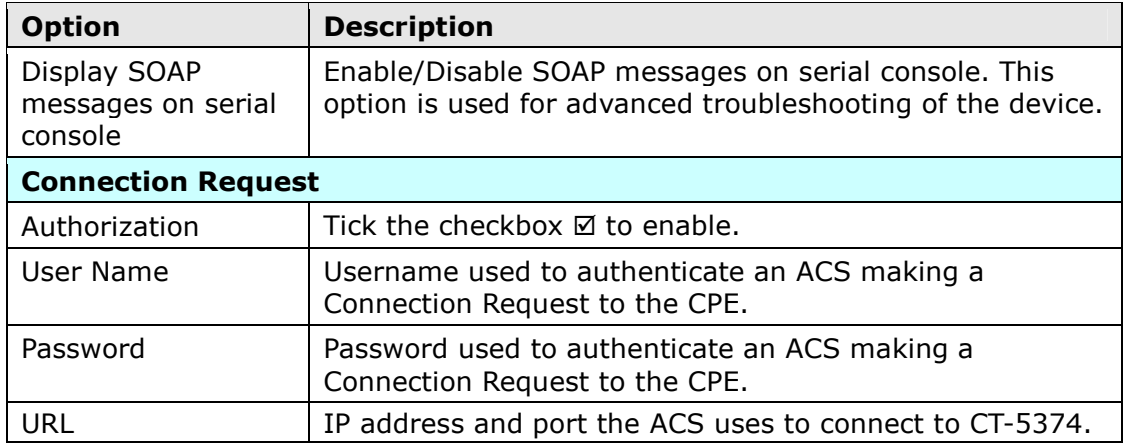

The Get RPC Methods button forces the CPE to establish an immediate connection to the ACS. This may be used to discover the set of methods supported by the ACS or CPE. This list may include both standard TR-069 methods (those defined in this specification or a subsequent version) and vendor-specific methods. The receiver of the response MUST ignore any unrecognized methods.

## 8.5 Internet Time

This option automatically synchronizes the router time with Internet timeservers. To enable time synchronization, tick the corresponding checkbox  $\boxtimes$ , choose your preferred time server(s), select the correct time zone offset, and click Save/Apply.

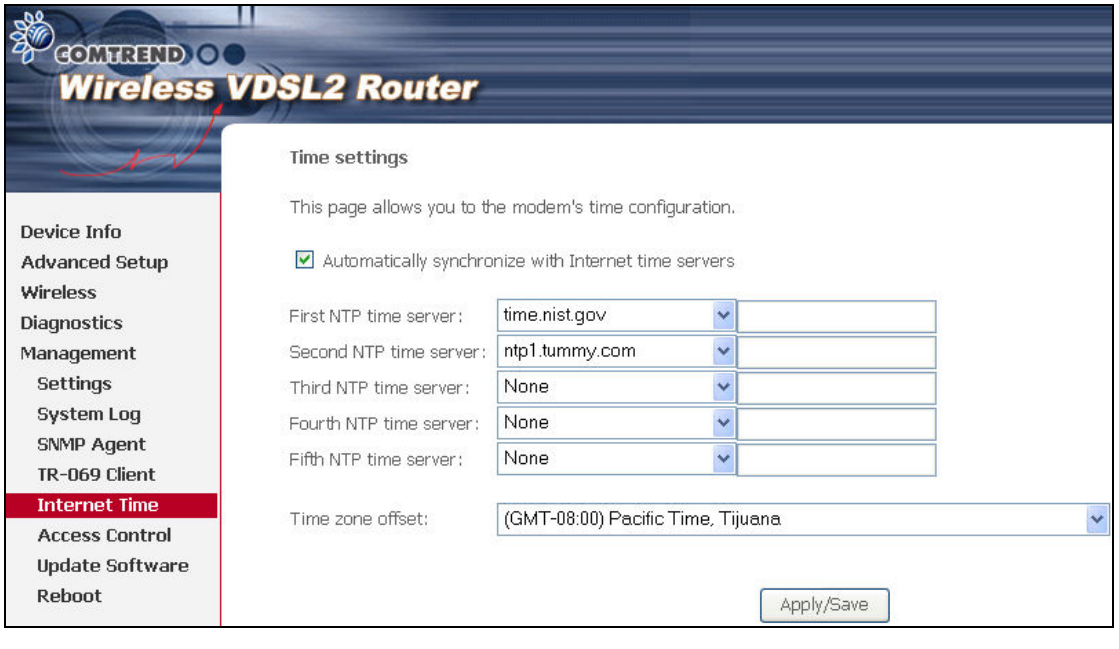

NOTE: Internet Time must be activated to use 5.7 Parental Control (page 43). In addition, this menu item is not displayed when in Bridge mode since the router would not be able to connect to the NTP timeserver.

## 8.6 Access Control

## 8.6.1 Passwords

This screen is used to configure the user account access passwords for the device. Access to the CT-5374 is controlled through the following three user accounts:

- root unrestricted access to change and view the configuration.
- support used for remote maintenance and diagnostics of the router

user - can view configuration settings & statistics and update firmware. Use the fields below to change password settings. Click Save/Apply to continue.

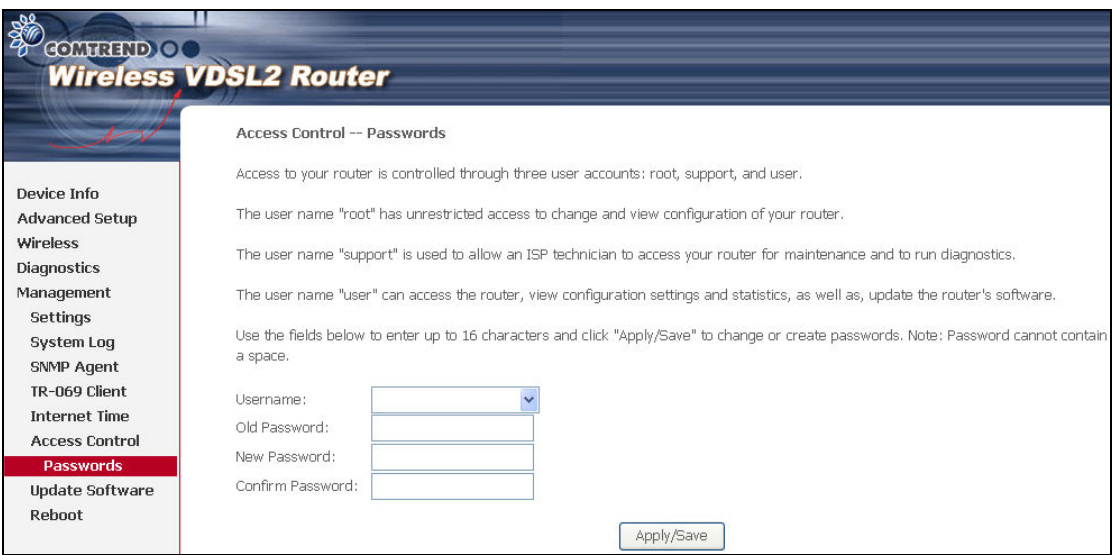

NOTE: Passwords can be up to 16 characters in length.

## 8.7 Update Software

This option allows for firmware upgrades from a locally stored file.

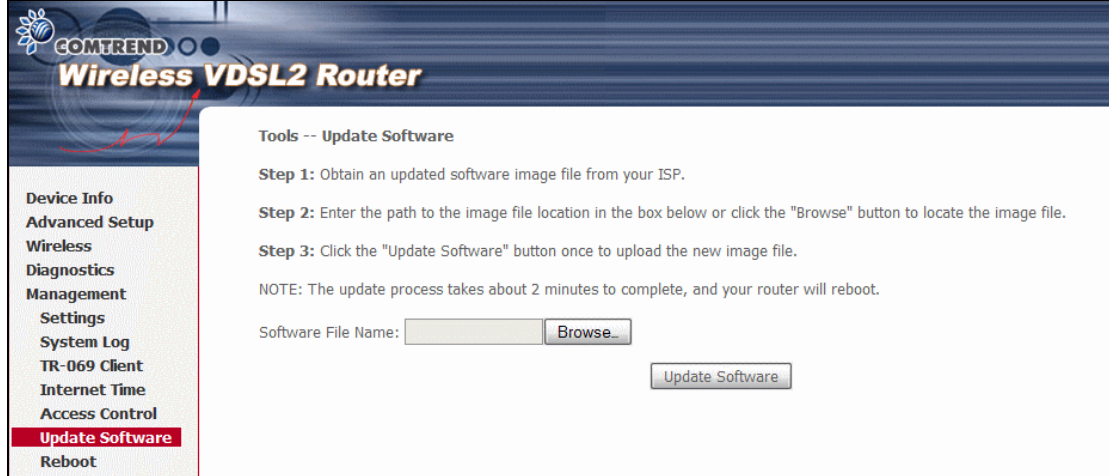

- **STEP 1:** Obtain an updated software image file from your ISP.
- **STEP 2:** Enter the path and filename of the firmware image file in the Software File Name field or click the Browse button to locate the image file.
- STEP 3: Click the Update Software button once to upload and install the file.
- NOTE: The update process will take about 2 minutes to complete. The device will reboot and the browser window will refresh to the default screen upon successful installation. It is recommended that you compare the Software Version on the Chapter 4 Device Information screen with the firmware version installed, to confirm the installation was successful.

## 8.8 Reboot

To save the current configuration and reboot the router, click Save/Reboot.

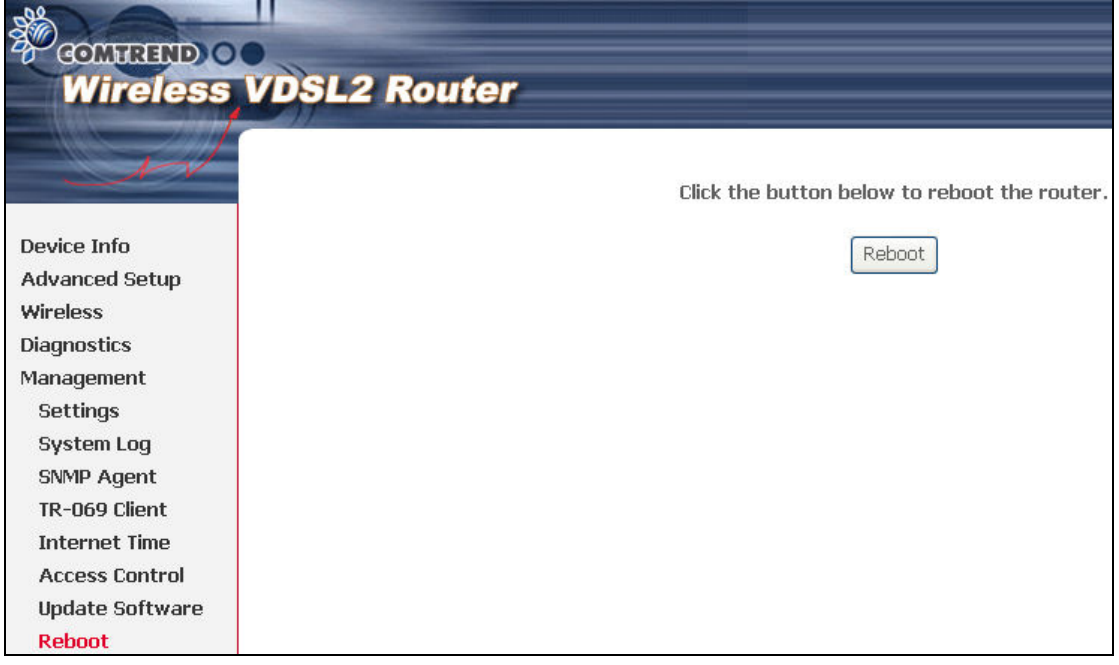

NOTE: You may need to close the browser window and wait for 2 minutes before reopening it. It may also be necessary, to reset your PC IP configuration.

# Appendix A - Firewall

### STATEFUL PACKET INSPECTION

Refers to an architecture, where the firewall keeps track of packets on each connection traversing all its interfaces and makes sure they are valid. This is in contrast to static packet filtering which only examines a packet based on the information in the packet header.

## DENIAL OF SERVICE ATTACK

Is an incident in which a user or organization is deprived of the services of a resource they would normally expect to have. Various DoS attacks the device can withstand are ARP Attack, Ping Attack, Ping of Death, Land, SYN Attack, Smurf Attack, and Tear Drop.

## TCP/IP/PORT/INTERFACE FILTER

These rules help in the filtering of traffic at the Network layer (i.e. Layer 3). When a Routing interface is created, **Enable Firewall** must be checked. Navigate to Advanced Setup  $\rightarrow$  Security  $\rightarrow$  IP Filtering.

### OUTGOING IP FILTER

Helps in setting rules to DROP packets from the LAN interface. By default, if the Firewall is Enabled, all IP traffic from the LAN is allowed. By setting up one or more filters, specific packet types coming from the LAN can be dropped.

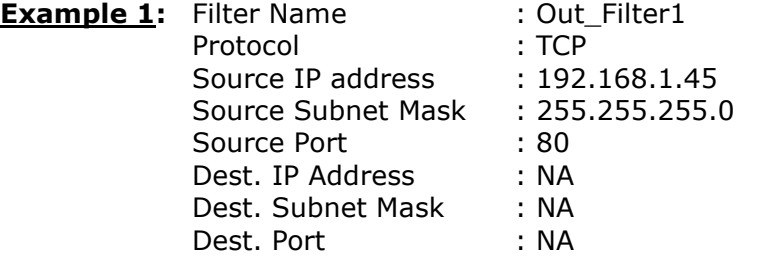

This filter will Drop all TCP packets coming from the LAN with IP Address/Subnet Mask of 192.168.1.45/24 having a source port of 80 irrespective of the destination. All other packets will be Accepted.

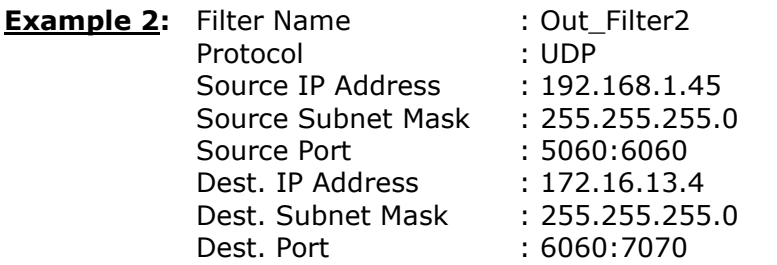

This filter will drop all UDP packets coming from the LAN with IP Address / Subnet Mask of 192.168.1.45/24 and a source port range of 5060 to 6060, destined to 172.16.13.4/24 and a destination port range of 6060 to 7070.

### INCOMING IP FILTER

Helps in setting rules to Allow or Deny packets from the WAN interface. By default, all incoming IP traffic from the WAN is Blocked, if the Firewall is Enabled. By setting up one or more filters, specific packet types coming from the WAN can be Accepted.

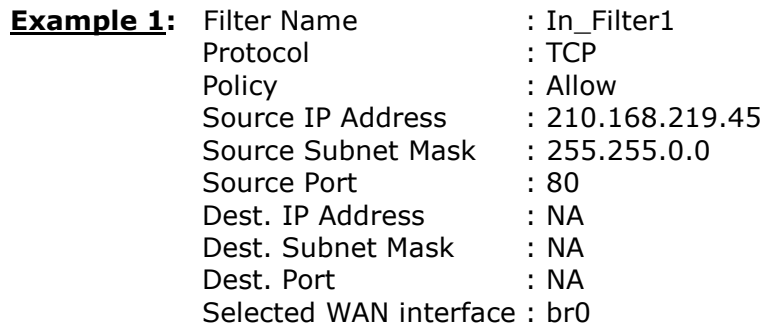

This filter will ACCEPT all TCP packets coming from WAN interface "br0" with IP Address/Subnet Mask 210.168.219.45/16 with a source port of 80, irrespective of the destination. All other incoming packets on this interface are DROPPED.

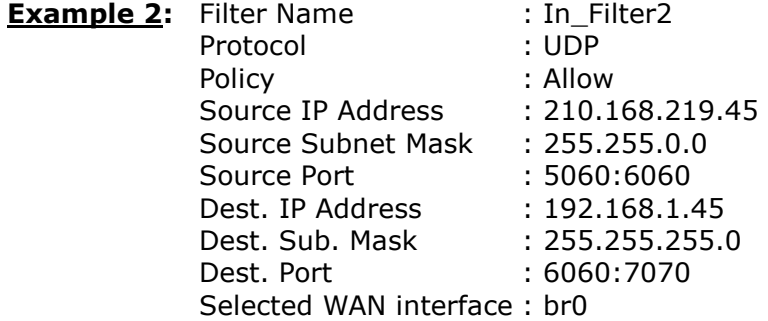

This rule will ACCEPT all UDP packets coming from WAN interface "br0" with IP Address/Subnet Mask 210.168.219.45/16 and a source port in the range of 5060 to 6060, destined to 192.168.1.45/24 and a destination port in the range of 6060 to 7070. All other incoming packets on this interface are DROPPED.

#### MAC LAYER FILTER

These rules help in the filtering of Layer 2 traffic. MAC Filtering is only effective in Bridge mode. After a Bridge mode connection is created, navigate to Advanced Setup  $\rightarrow$  Security  $\rightarrow$  MAC Filtering in the WUI.

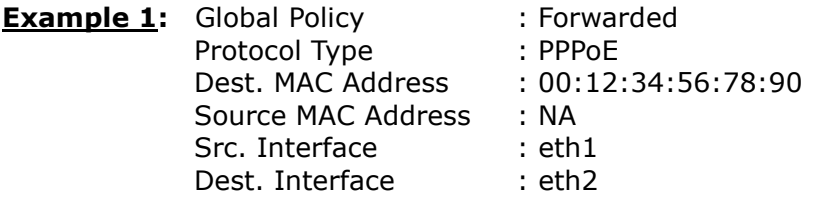

Addition of this rule drops all PPPoE frames going from eth1 to eth2 with a Destination MAC Address of 00:12:34:56:78:90 irrespective of its Source MAC Address. All other frames on this interface are forwarded.

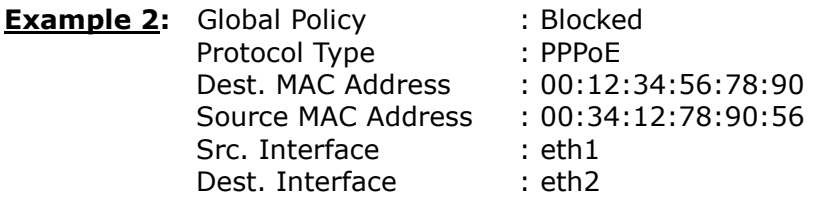

Addition of this rule forwards all PPPoE frames going from eth1 to eth2 with a Destination MAC Address of 00:12:34:56:78 and Source MAC Address of 00:34:12:78:90:56. All other frames on this interface are dropped.

## DAYTIME PARENTAL CONTROL

This feature restricts access of a selected LAN device to an outside Network through the CT-5374, as per chosen days of the week and the chosen times.

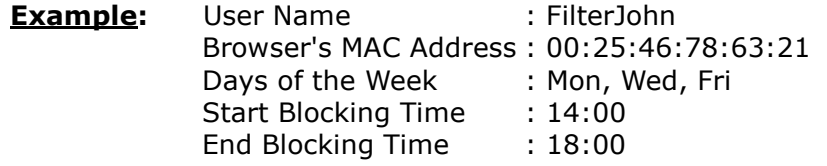

With this rule, a LAN device with MAC Address of 00:25:46:78:63:21 will have no access to the WAN on Mondays, Wednesdays, and Fridays, from 2pm to 6pm. On all other days and times, this device will have access to the outside Network.

# Appendix B - Pin Assignments

## ETHERNET Ports (RJ45)

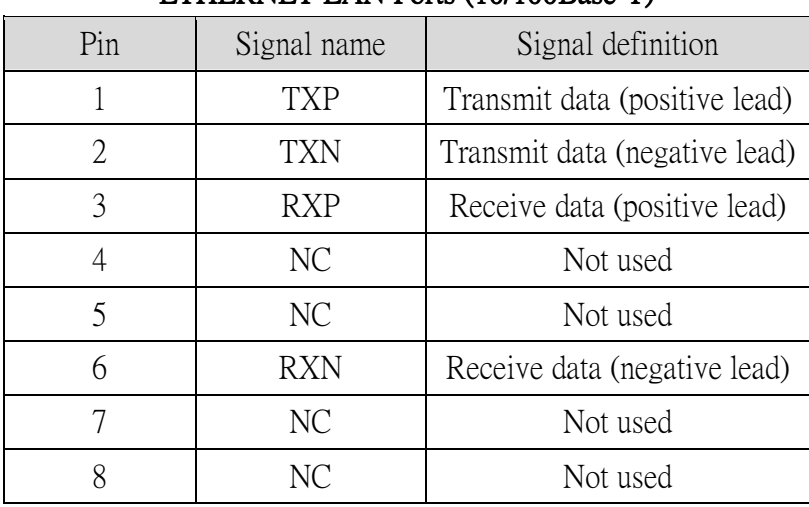

## ETHERNET LAN Ports (10/100Base-T)

Table 1

## Signals for ETHERNET WAN port (10/1001000Base-T)

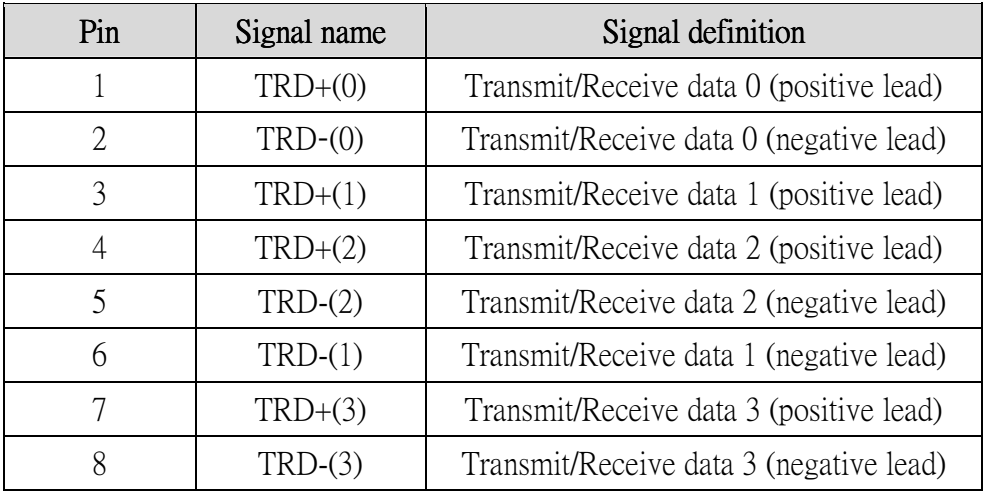

Table 2

# Appendix C - Specifications

### Hardware Interface

- RJ-11 X 1 for ADSL2+/VDSL2
- RJ-45 X 4 for LAN (10/100 Base-T auto-sense)
- RJ-45X 1 for ETH WAN, (10/100/1000 BaseT auto-sense)
- Reset Button X 1
- WPS Button X 1
- Wi-Fi On/Off Button X 1
- Wi-Fi Antennas X 2
- Power Switch X 1
- USB Host X 1

### WAN Interface

- ADSL2+ Downstream : 24 Mbps Upstream : 1.3 Mbps
- ITU-T G.992.5, ITU-T G.992.3, ITU-T G.992.1, ANSI T1.413 Issue 2, AnnexM
- VDSL2 Downstream : 100 Mbps Upstream : 60 Mbps
- ITU-T G.993.2 (supporting profile 8a, 8b, 8c, 8d, 12a, 12b, 17a)

### LAN Interface

- Standard IEEE 802.3, IEEE 802.3u
- MDI/MDX support Yes
- **•** Multiple Subnets on LAN

#### Wireless Interface

- $\bullet$  IEEE802.11b/g/n
- 64, 128-bit Wired Equivalent Privacy (WEP) Data Encryption
- 11 Channels (US, Canada)/ 13 Channels (Europe)/ 14 Channels (Japan)
- Up to 300Mbps data rate
- Multiple BSSID
- MAC address filtering, WDS, WEP, WPA, WPA2, IEEE 802.1x
- 10,25,50,100mW@22MHz channel bandwidth output power level can be selected according to the environment
- Optional Afterburner mode (Turbo mode)\*\*\*

#### ATM Attributes

- RFC 2684 (RFC 1483) Bridge/Route;
- RFC 2516 (PPPoE); RFC 2364 (PPPoA); RFC 1577 (IPoA)
- Support up to 16 PVCs
- AAL type AAL5
- ATM service class UBR/CBR/VBR-rt/VBR-nrt
- ATM UNI support UNI 3.1/4.0
- OAM F4/F5

### PTM Attributes

Dual Latency.................Yes

### Management

- Compliant with TR-069/TR-098/TR-104/TR-111 remote management protocols, SNMP, Telnet, Web-based management, Configuration backup and restoration,
- Software upgrade via HTTP / TFTP / FTP server

### Networking Protocols

- RFC2684 VC-MUX, LLC/SNAP encapsulations for bridged or routed packet
- RFC2364 PPP over AAL5
- IPoA, PPPoA, PPPoE, Multiple PPPoE sessions on single PVC, PPPoE pass-through
- PPPoE filtering of on-PPPoE packets between WAN and LAN
- **•** Transparent bridging between all LAN and WAN interfaces
- 802.1p/802.1q VLAN support
- Spanning Tree Algorithm
- IGMP Proxy V1/V2/V3, IGMP Snooping V1/V2/V3, Fast leave
- Static route, RIP v1/v2, ARP, RARP, SNTP, DHCP Server/Client/Relay,
- DNS Relay, Dynamic DNS,
- IPv6 subset

### Security Functions

- PAP, CHAP, Packet and MAC address filtering, SSH,
- VPN termination
- Three level login: local admin, local user and remote technical support access

### **OoS**

- Packet level QoS classification rules,
- Priority queuing using ATM TX queues,
- IP TOS/Precedence,
- 802.1p marking,
- DiffServ DSCP marking
- Src/dest MAC addresses classification

#### Firewall/Filtering

- Stateful Inspection Firewall
- **•** Stateless Packet Filter
- Day-time Parental Control
- URI/URL filtering
- Denial of Service (DOS): ARP attacks, Ping attacks, Ping of Death, LAND,SYNC, Smurf, Unreachable, Teardrop
- TCP/IP/Port/interface filtering rules Support both incoming and outgoing filtering

#### NAT/NAPT

- Support Port Triggering and Port forwarding
- Symmetric port-overloading NAT, Full-Cone NAT
- Dynamic NAPT (NAPT N-to-1)
- Support DMZ host
- Virtual Server
- VPN Passthrough (PPTP, L2TP, IPSec)

## Application Layer Gateway (ALG)

SIP, H.323, Yahoo messenger, ICQ, RealPlayer, Net2Phone, NetMeeting, MSN, X-box, Microsoft DirectX games and etc.

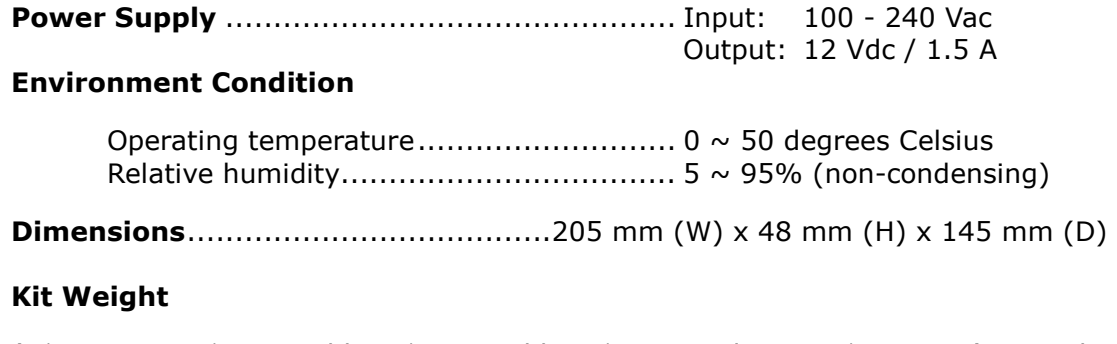

(1\*CT-5374, 1\*RJ14 cable, 1\*RJ45 cable, 1\*power adapter, 1\*CD-ROM) = 1.0 kg

NOTE: Specifications are subject to change without notice

# Appendix D - SSH Client

Unlike Microsoft Windows, Linux OS has a ssh client included. For Windows users, there is a public domain one called "putty" that can be downloaded from here:

http://www.chiark.greenend.org.uk/~sgtatham/putty/download.html

To access the ssh client you must first enable SSH access for the LAN or WAN from the Management  $\rightarrow$  Access Control  $\rightarrow$  Services menu in the web user interface.

To access the router using the Linux ssh client

For LAN access, type: ssh -l root 192.168.1.1

For WAN access, type: ssh -I support WAN IP address

To access the router using the Windows "putty" ssh client

For LAN access, type: putty -ssh -l root 192.168.1.1

For WAN access, type: putty -ssh -I support WAN IP address

**NOTE:** The *WAN IP address* can be found on the Device Info  $\rightarrow$  WAN screen

# Appendix E - WSC External Registrar

Follow these steps to add an external registrar using the web user interface (WUI) on a personal computer running the Windows Vista operating system:

**Step 1:** Enable UPnP on the Advanced Setup.

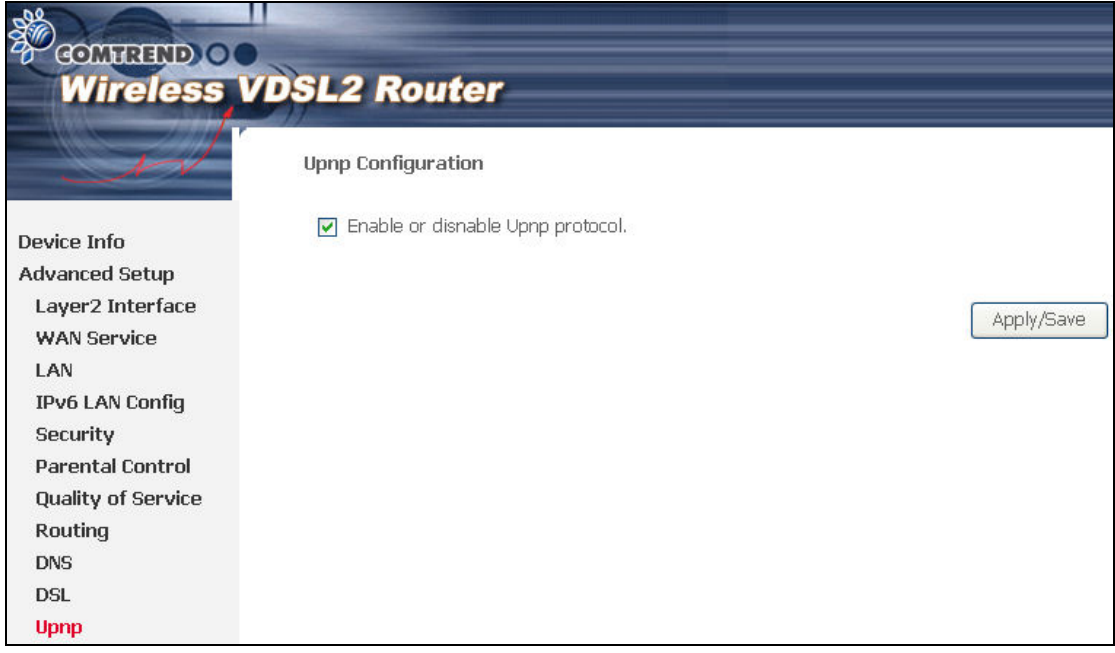

Step 2: Open the Network folder and look for the BroadcomAP icon.